# Инструкция для пользователей

(включая информацию, необходимую для установки программного обеспечения, а также информацию, необходимую для эксплуатации программного обеспечения)

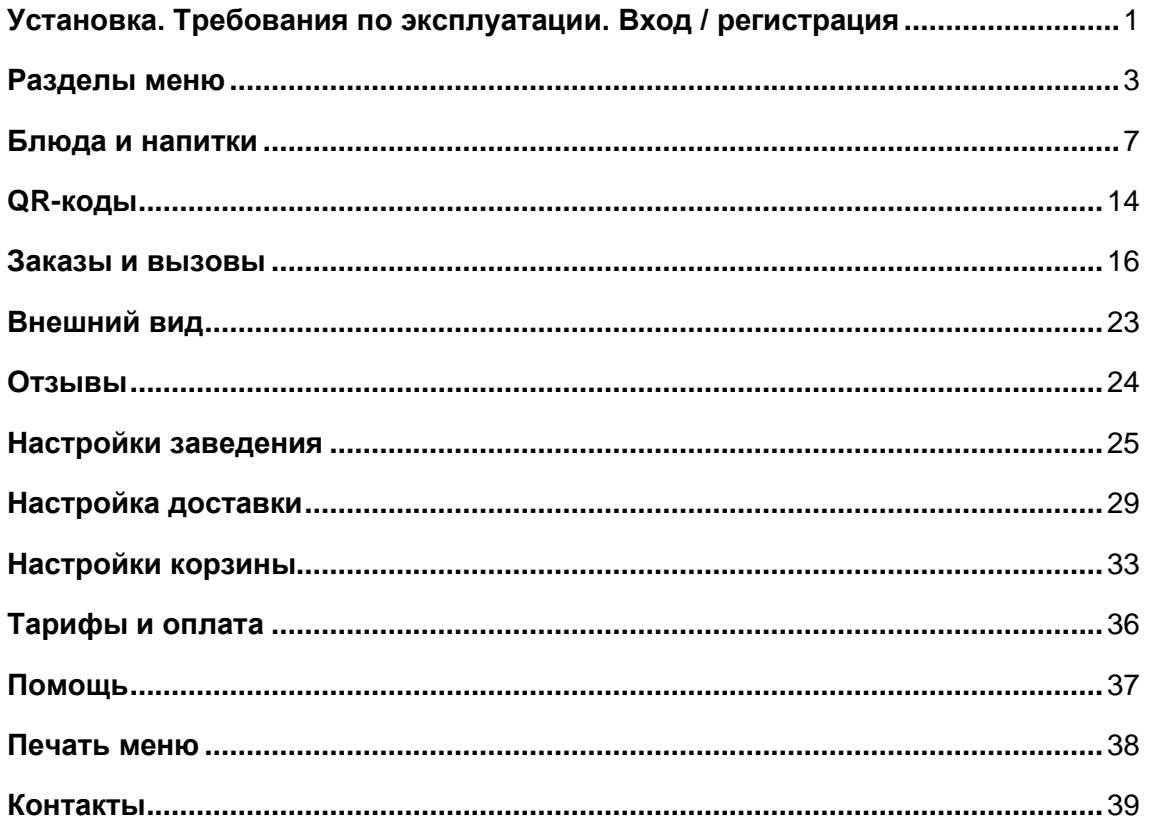

# <span id="page-0-0"></span>Установка. Вход / регистрация

Установка Программного обеспечения на рабочем месте Заказчика (пользователя) не требуется. Доступ к Программному обеспечению осуществляется путем предоставления Заказчику (пользователю) облачной версии, при этом не используются локальные мощности.

Для эксплуатации Программного обеспечения необходимы:

- Персональный компьютер с операционной системой:
	- Windows
	- MacOS
	- Linux

- Мобильное устройство с операционной системой:
	- IOS 11+
	- Android 7+
	- Windows 10
- Рекомендуемые web-браузеры:
	- Google Chrome
	- Яндекс Браузер
	- Opera
	- Mozilla Firefox
	- Microsoft Edge

Для того, чтобы войти в административную панель перейдите по ссылке [https://qr](https://qr-cafe.ru/admin/)[cafe.ru/admin/](https://qr-cafe.ru/admin/)

Введите номер телефона в эту форму

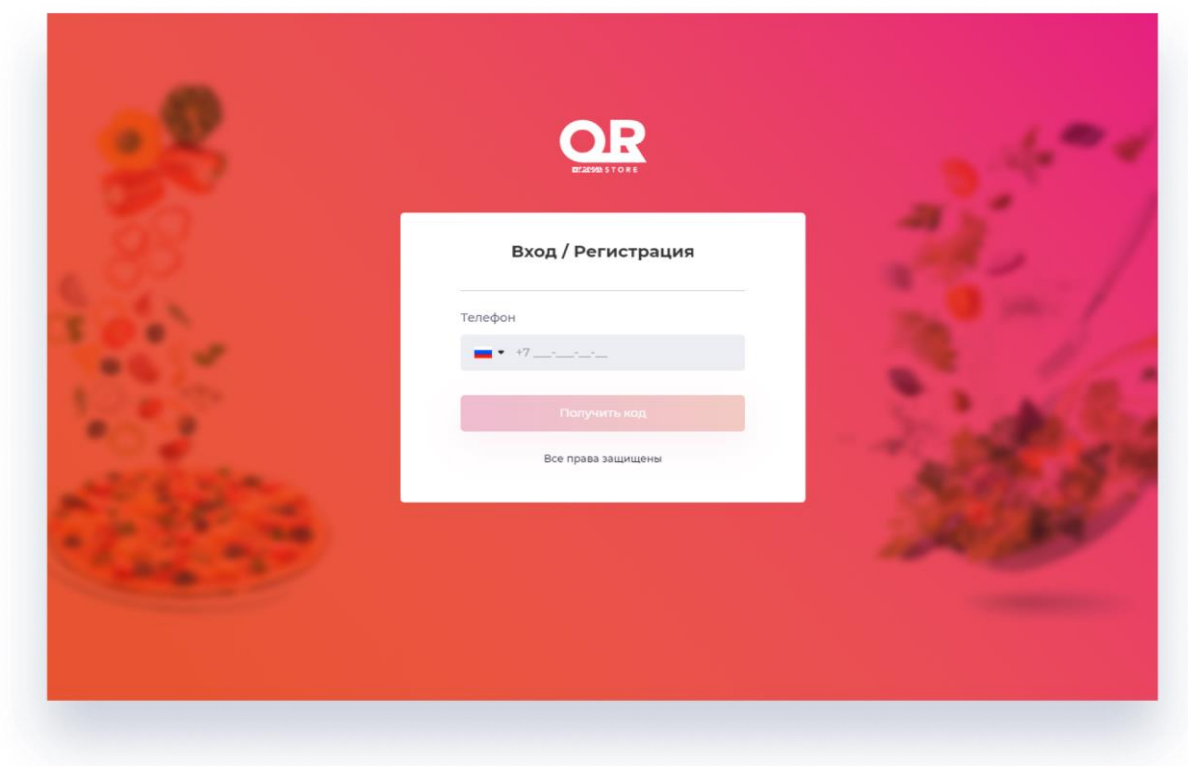

Придумайте и введите пароль из 4-х цифр.

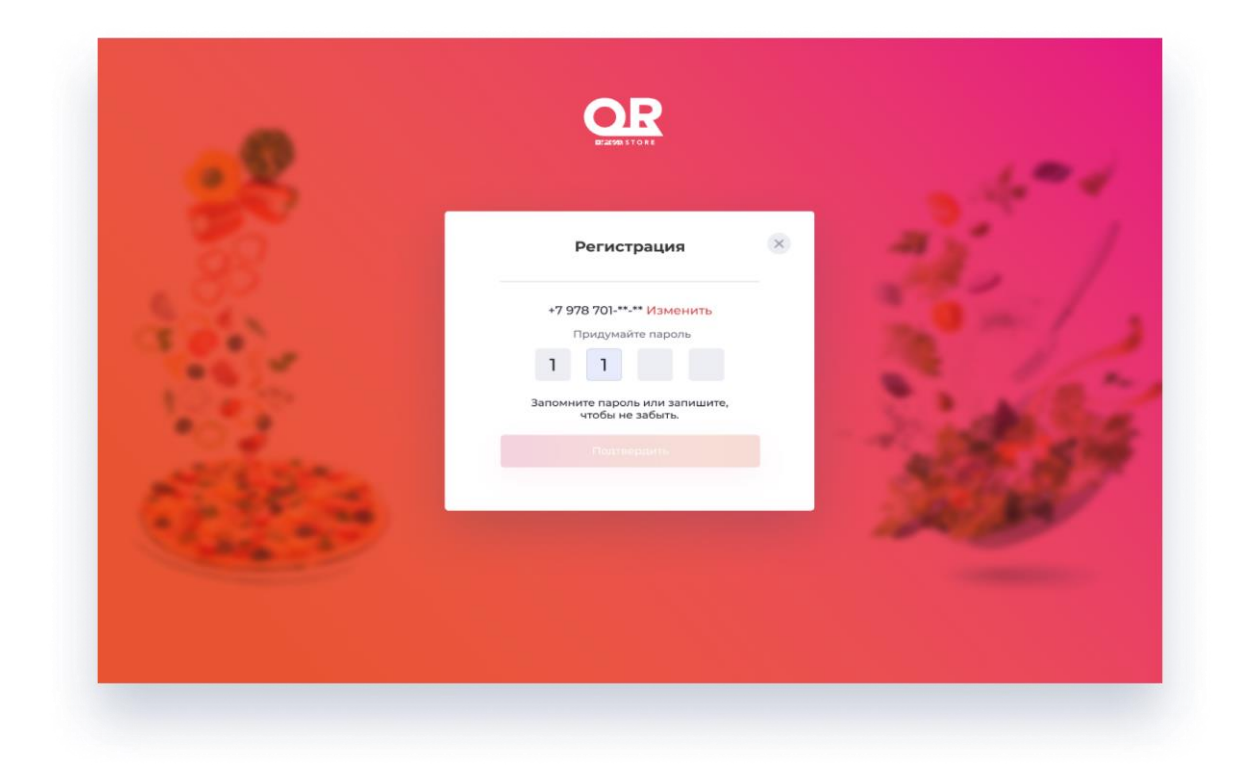

Каждый раз так вводить пароль не понадобится, потому что браузер запомнит вас. После успешного ввода пароля вы попадете в "Разделы меню".

# <span id="page-2-0"></span>Разделы меню

В каждом меню есть разделы. К примеру завтраки, обеды, напитки, закуски и т.д. Они созданы для того, чтобы клиенту было легче найти блюдо.

В меню "Разделы меню" нажимаем "Добавить раздел".

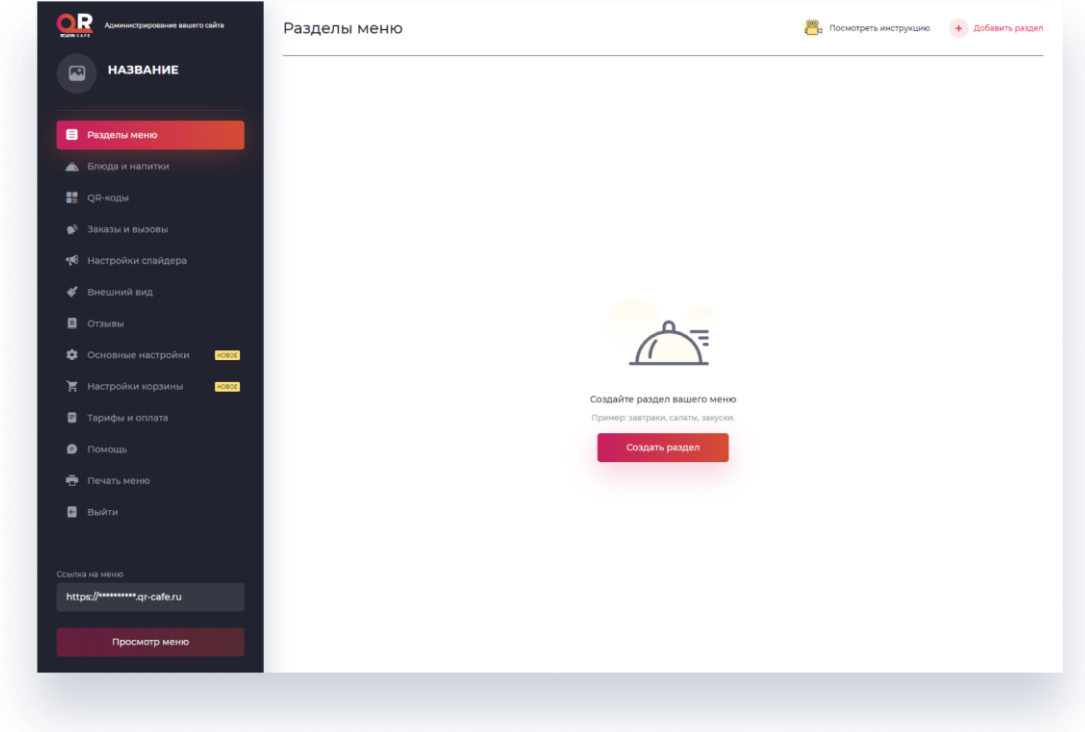

Появляется окно с настройками раздела.

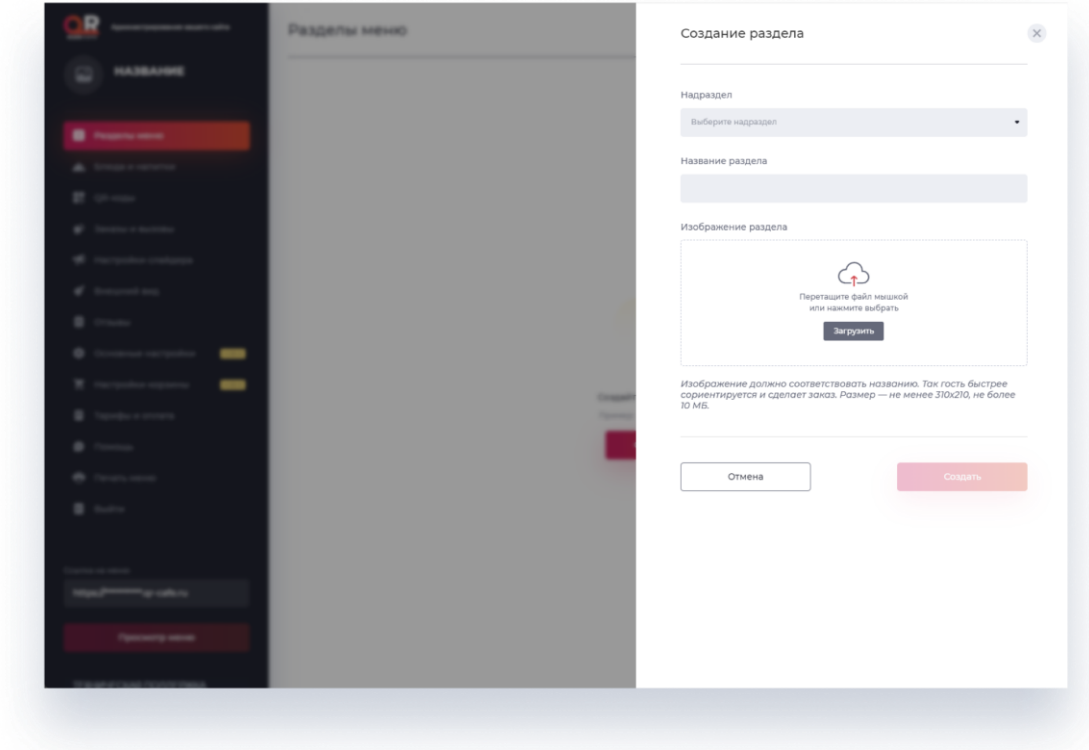

Заполняем название и изображение раздела, которое будет визуально соответствовать названию. Затем нажимаем "Создать".

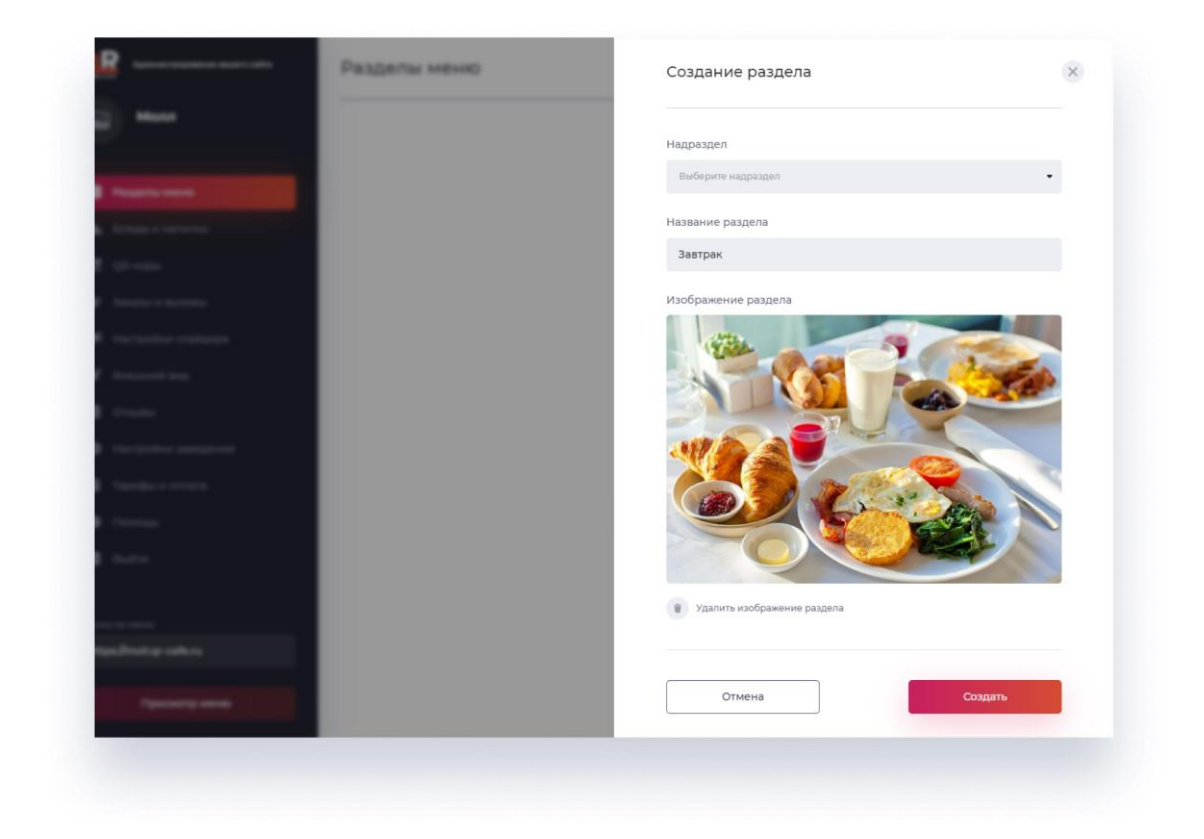

Так же вы можете создать надраздел, к примеру, "Овощной" и отнести его к "Салатам"

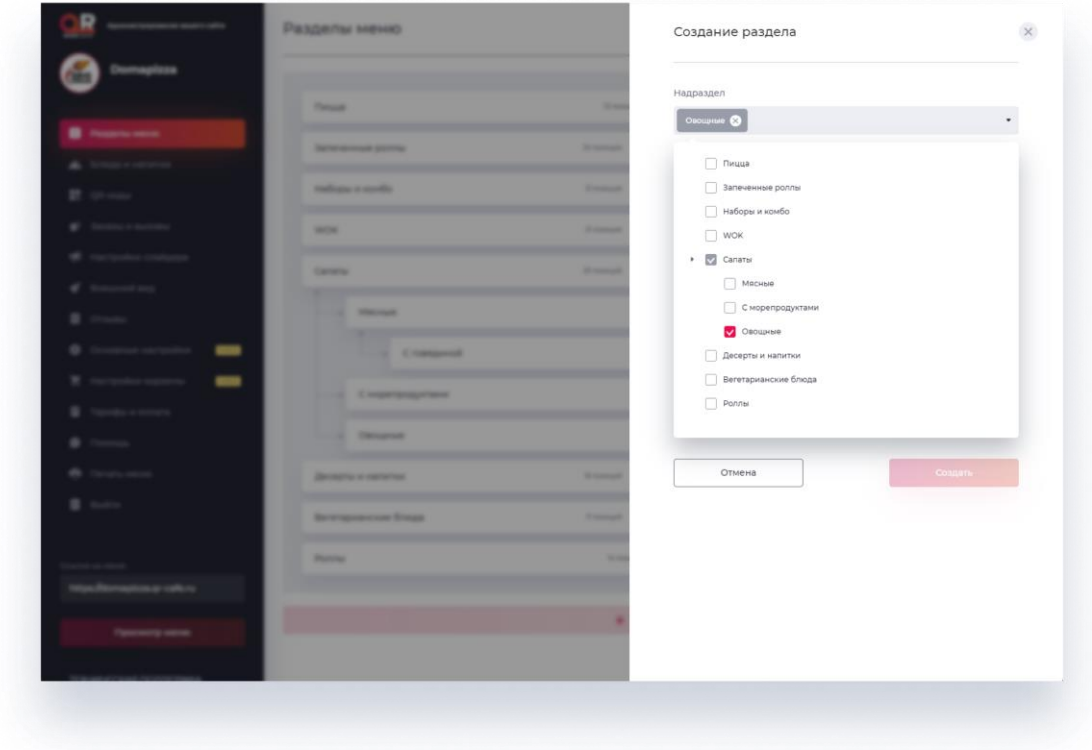

Готово

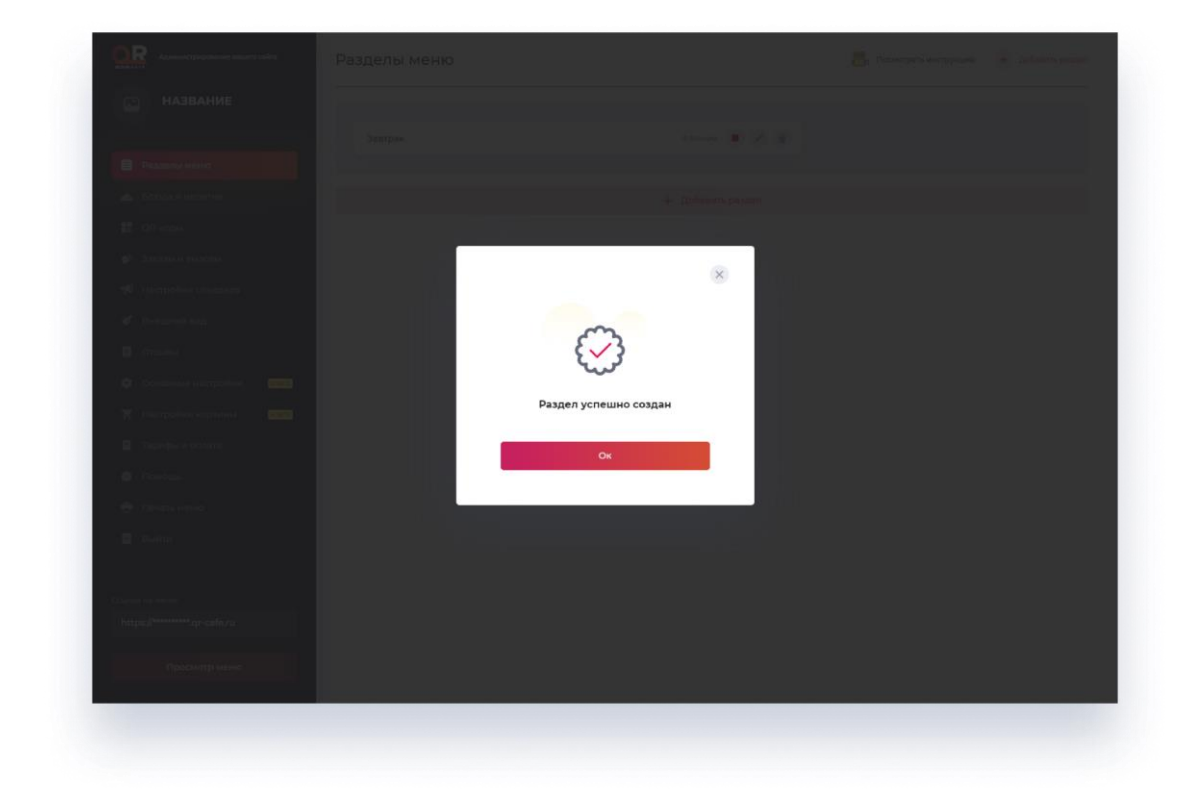

Раздел готов и появился у вас в списке

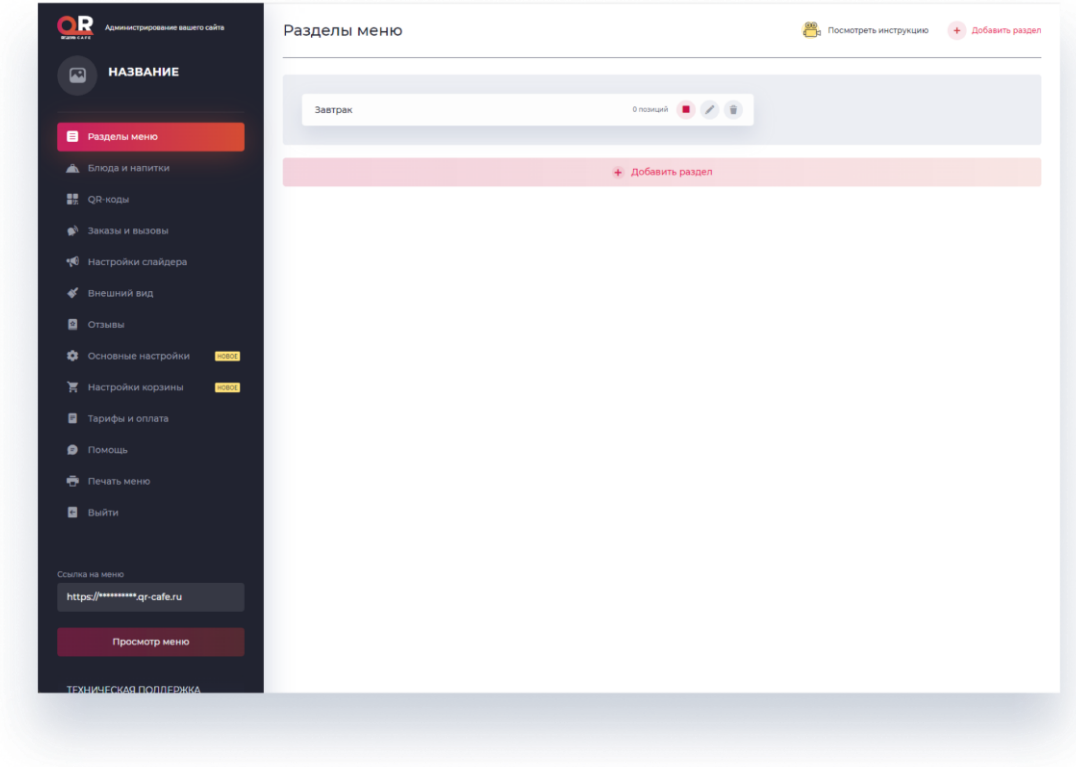

Если разделов несколько, то можно изменить их порядок в меню. Для этого используйте стрелочки. В мобильной версии стрелочки появляются после

нажатия на троеточие возле раздела. Для того, чтобы отредактировать раздел нажимайте на иконку с карандашом. А так же можно поставить раздел в стоп лист. Раздел также можно удалить, но для этого необходимо сначала удалить все позиции с этого раздела.

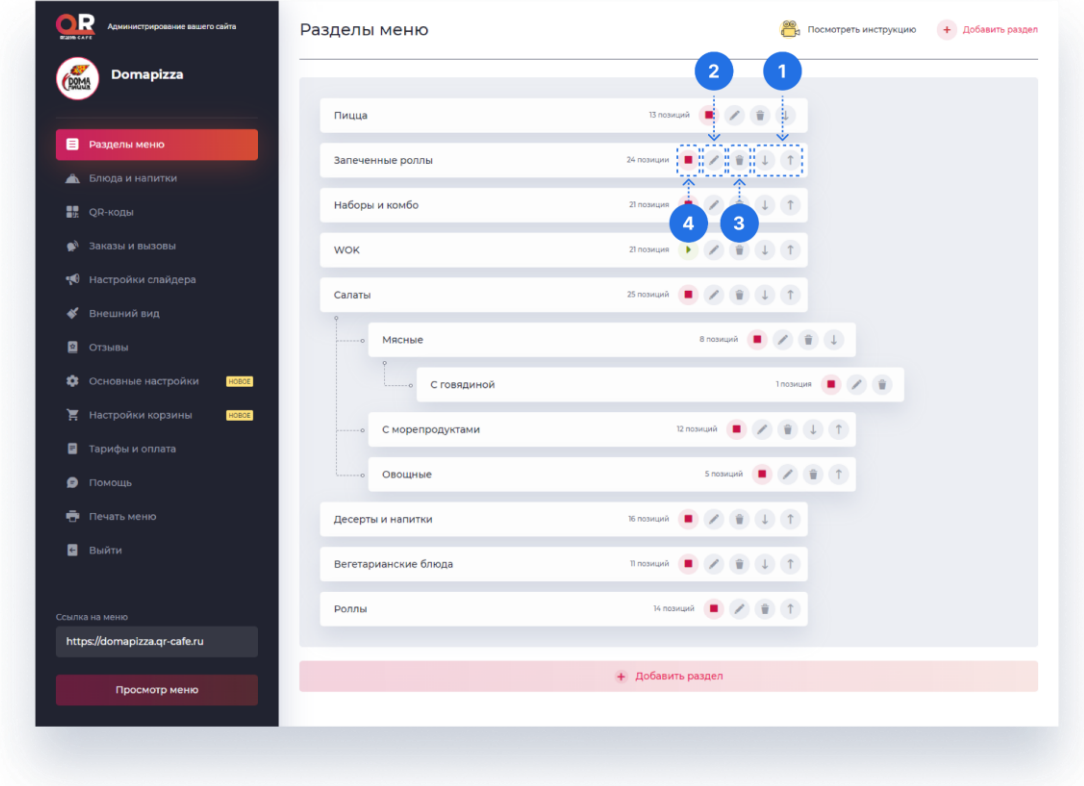

1. Перемещение разделов. 2 Редактирование раздела. 3 Удаление раздела. 4 Стоп-лист.

#### <span id="page-6-0"></span>Блюда и напитки

Любое блюдо обязательно должно быть добавлено в раздел. Для примера будем добавлять новое блюдо в раздел "Завтрак". В меню "Блюда и напитки", нажимаем "Добавить позицию".

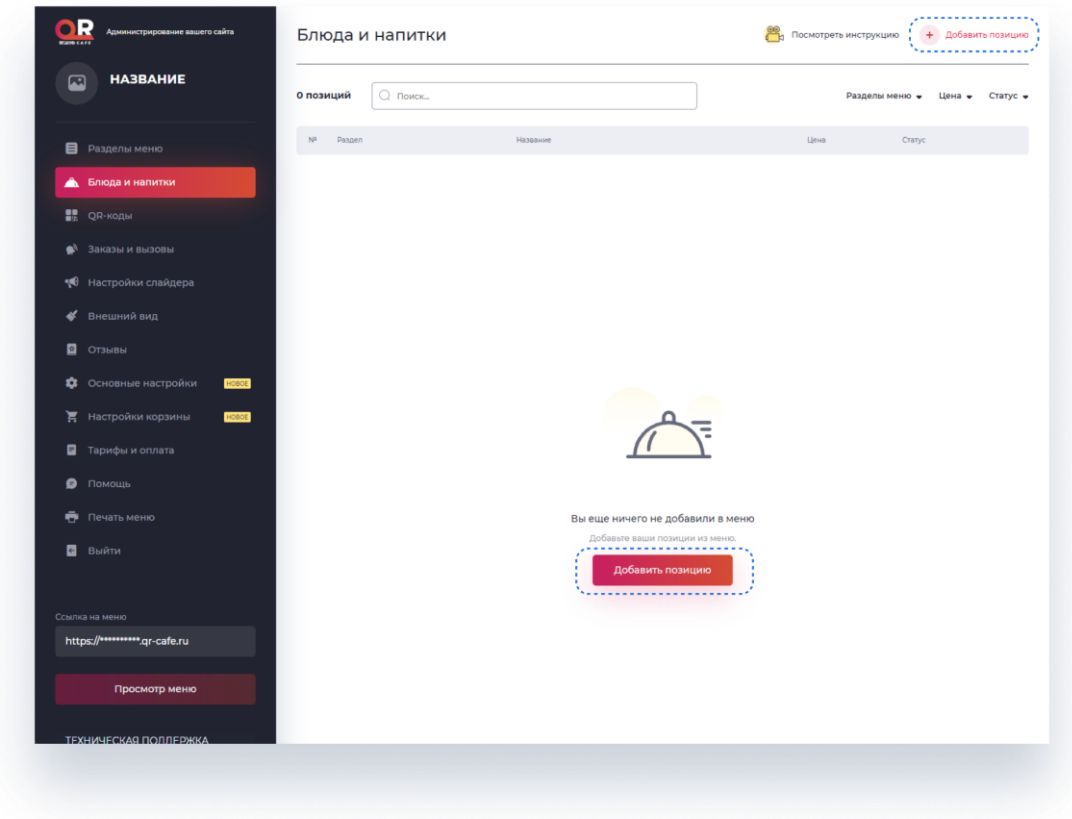

Открывается страница создания позиции. Указываем название, раздел, описание и главную фотографию. Можно добавить и дополнительные фотографии, чтобы клиент мог их листать, но это по желанию.

Заполняем, по возможности, все поля, для больше информативности для клиента.

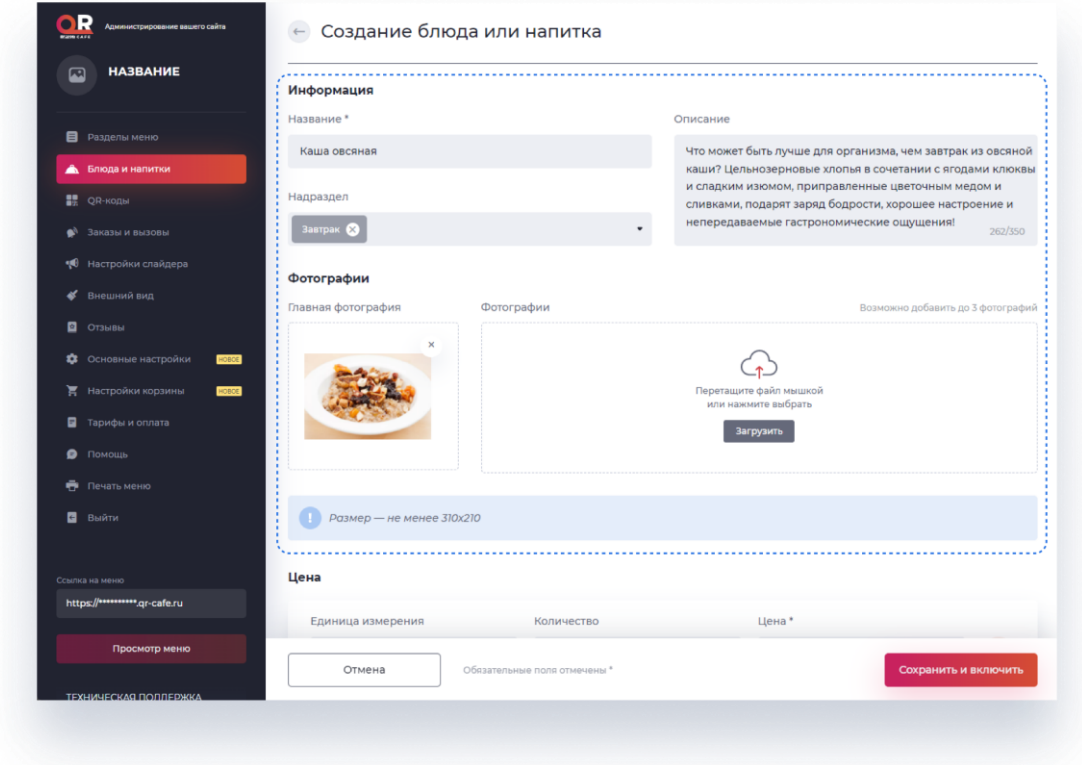

Загрузка фотографии блюда. При загрузке у вас будет окно обрезки, если не хотите обрезать картинку нажимайте "отмена".

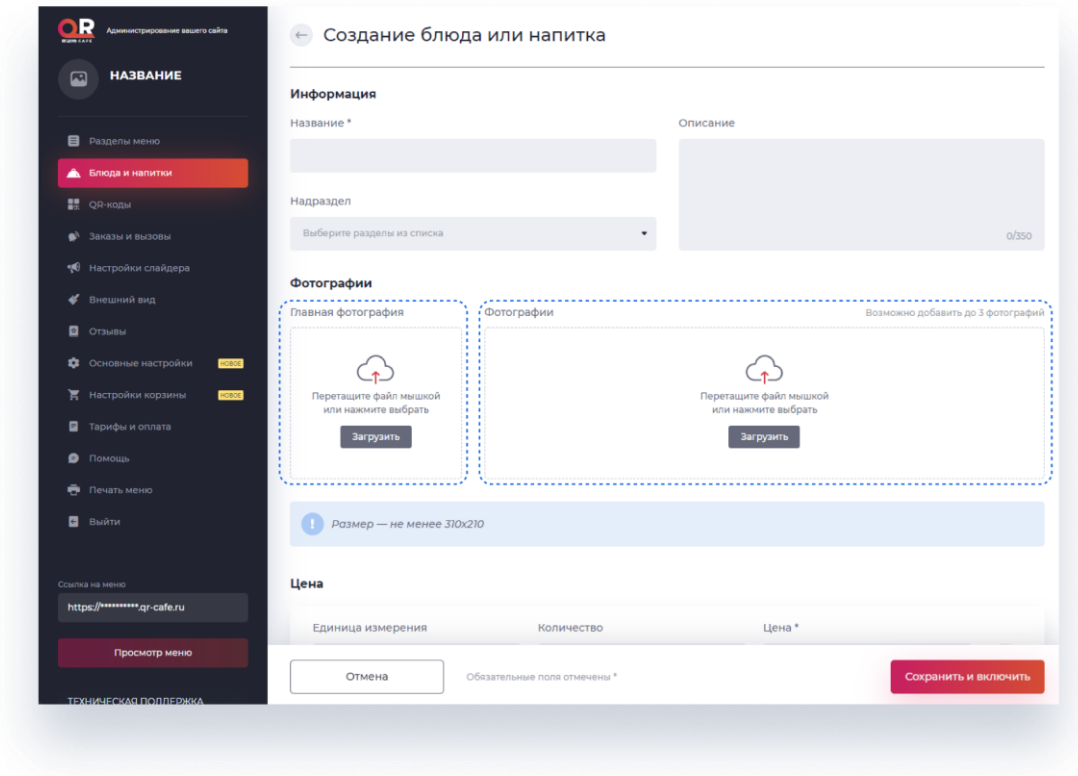

Цен может быть несколько. Представим, что бывают разные порции каши. 200 грамм стоит 150 руб. А 300 грамм 200 руб. Тогда клиент сможет выбрать, какую порцию заказать. Также можно выставить скидку.

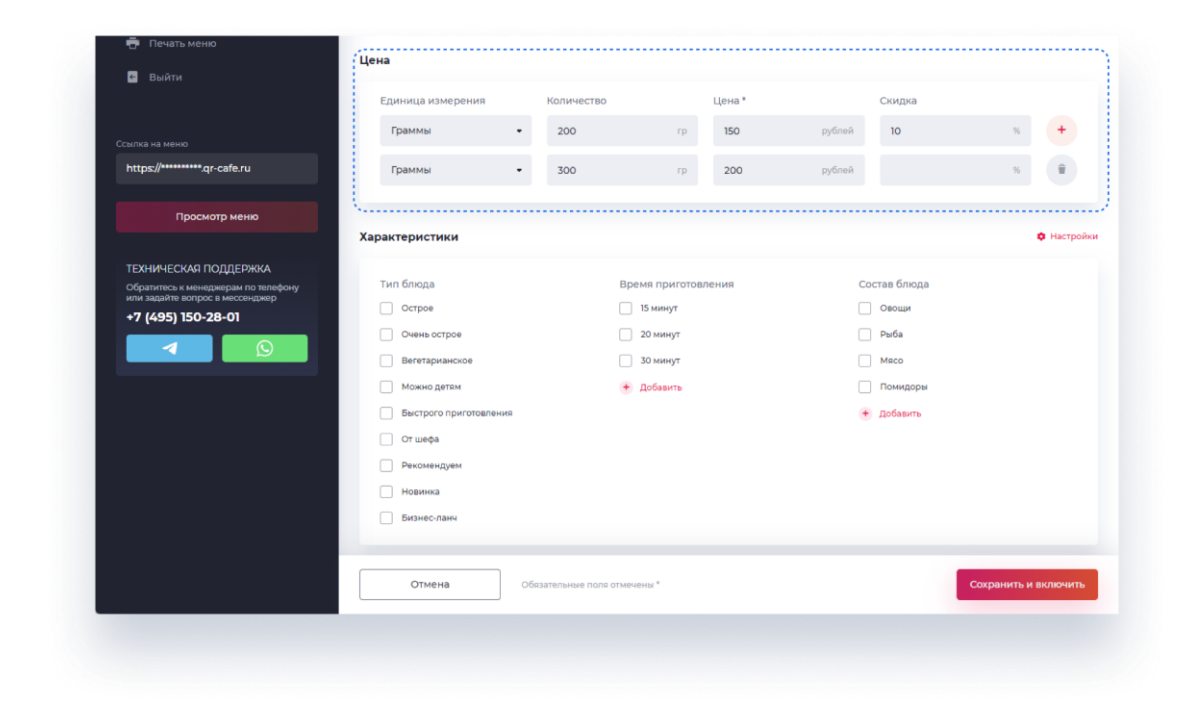

Характеристикам стоит уделить особое внимание. "Тип блюда" на сайте выделяется отдельной иконкой, привлекающей внимание. "Время приготовления" и "Состав блюда" могут дополняться вашими значениями. На примере ниже в "Состав блюда" добавлены новые варианты "Финики" и "Курага". Все это нужно, чтобы клиент при просмотре меню мог с помощью фильтров быстро найти нужное блюдо.

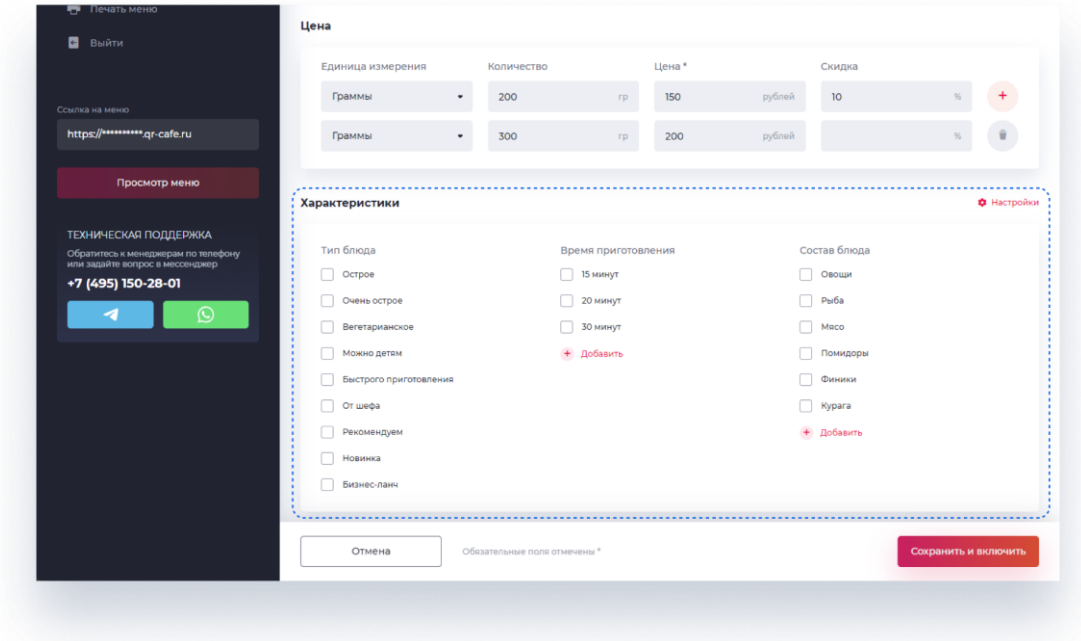

Нажимаем кнопку "Сохранить и включить" и видим новое блюдо в категории "Блюда и напитки".

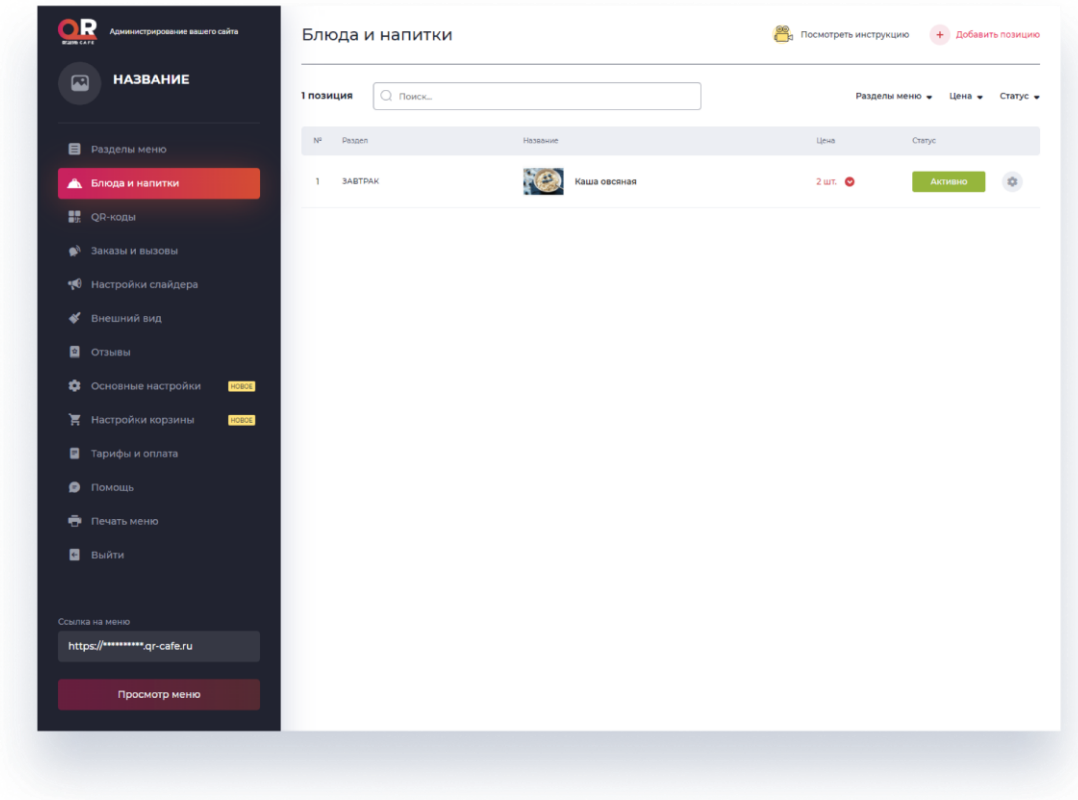

Из списка позиций можно быстро добавить в стоп лист, чтобы оно не появлялось на сайте. Для этого нажмите на шестеренку и выберите "В стоп лист"

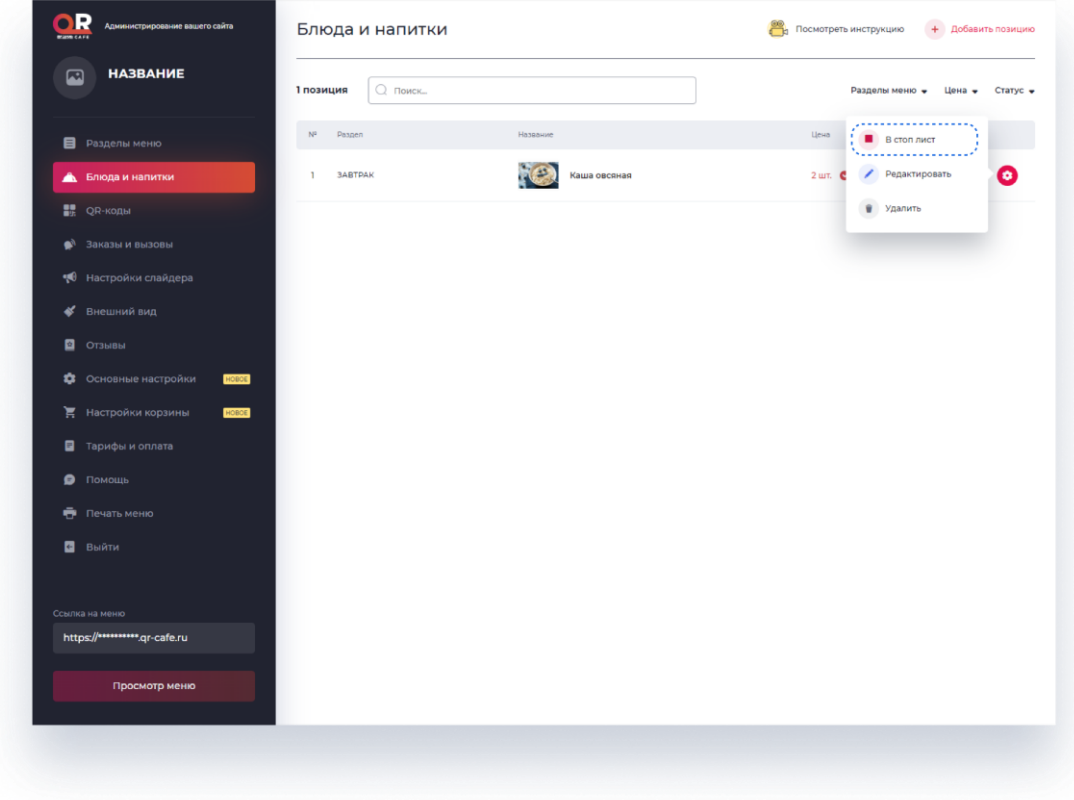

Чтобы внести изменения нажмите на "шестеренку" и из выпадающего меню выберите "Редактировать."

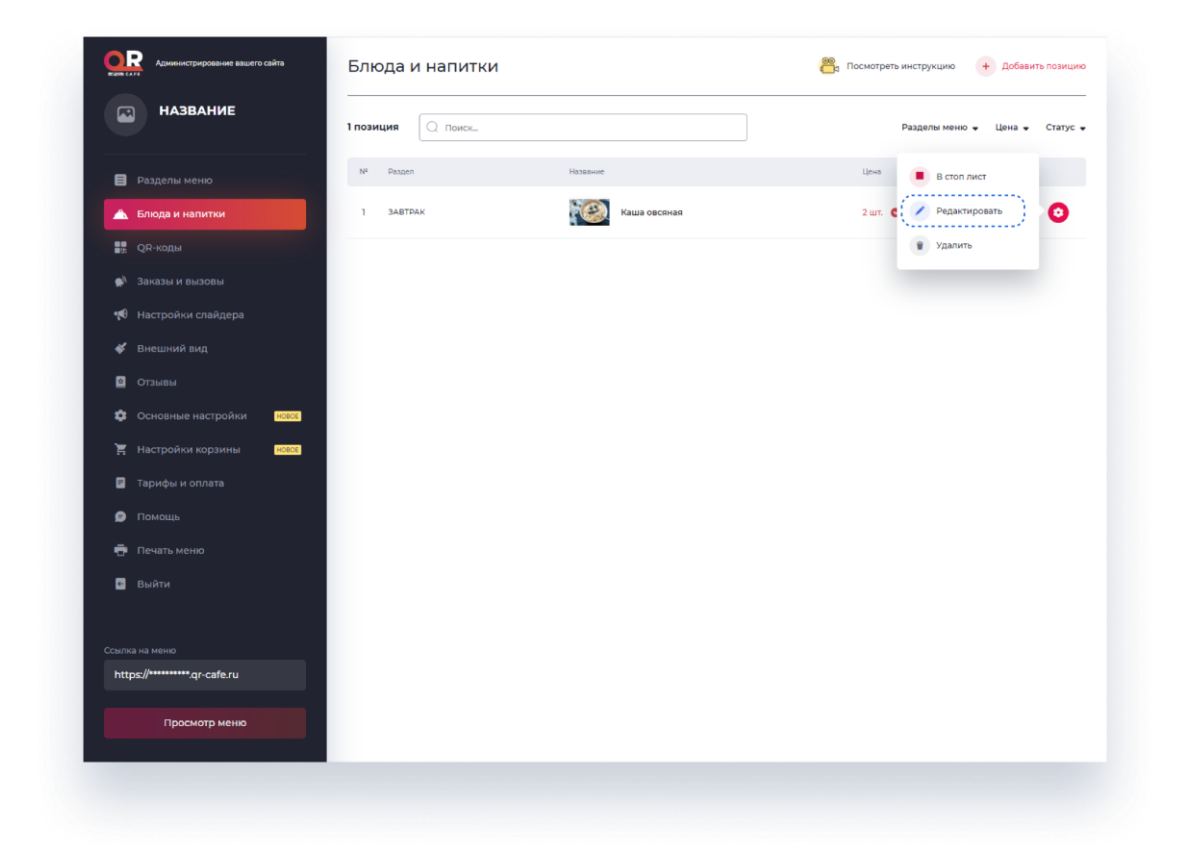

Характеристикам блюда стоит уделить особое внимание. «Тип блюда» помогает визуально выделить блюдо, т.к. добавляет иконки: Острое, Очень острое, Вегетарианское, Можно детям, От шефа, Рекомендуем, Новинка, Бизнес-ланч.

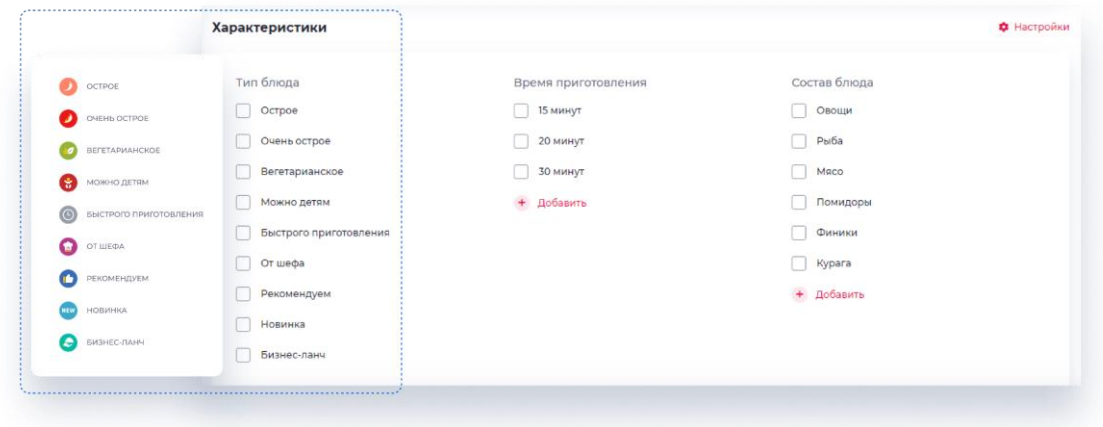

«Время приготовления» и «Состав блюда» полностью настраиваемые. Можно изменить название фильтра и параметры, для этого нажмите на "Настройки".

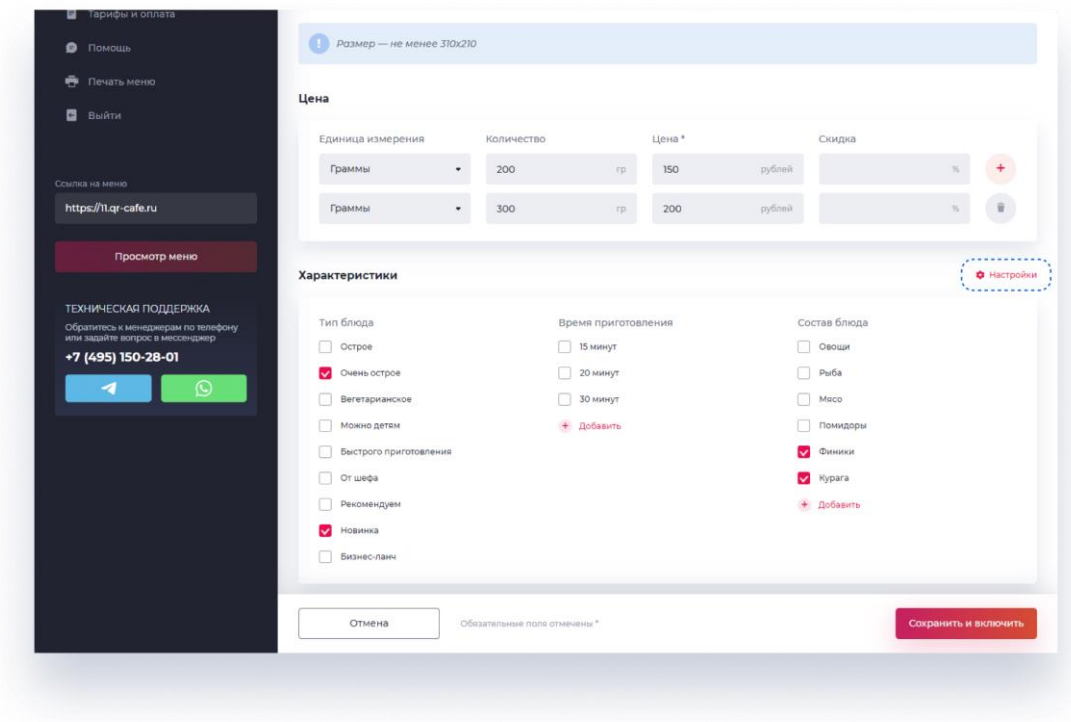

В выпадающем меню можно изменить как название группы, так и название любого параметра, а также добавить новые параметры к группе.

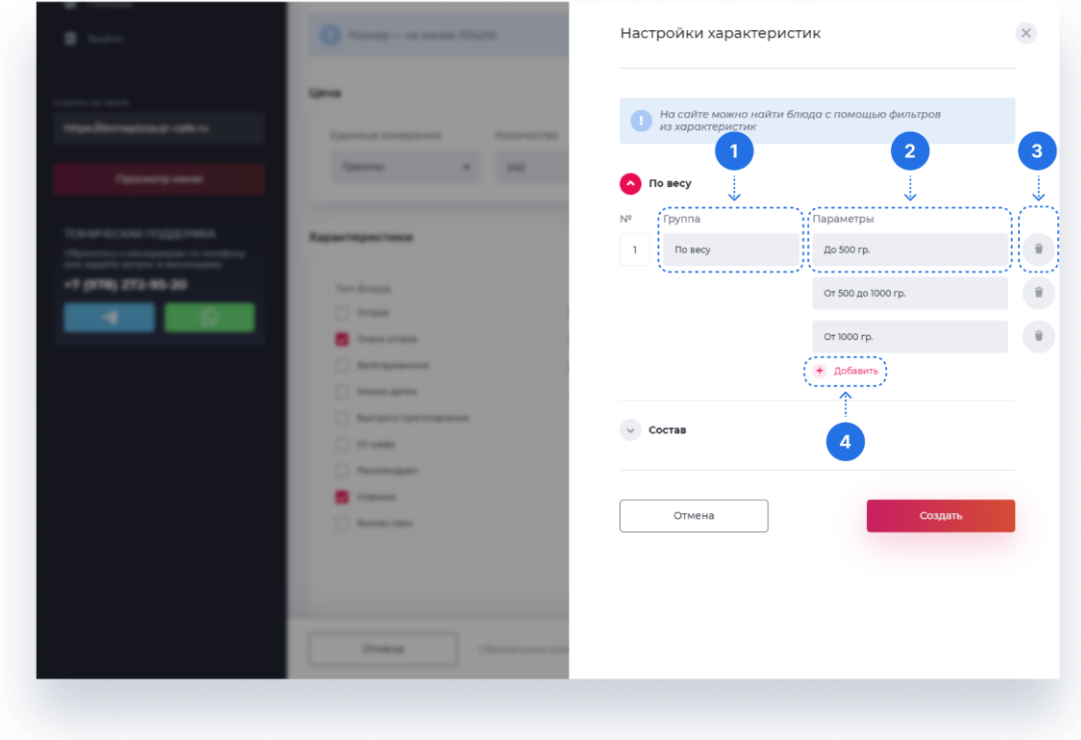

1. Редактирование "Группы". 2 Редактирование "Параметров группы". 3 Удаление "Параметра". 4 Добавить еще параметр.

# <span id="page-13-0"></span>QR-коды

Ссылка на меню. Эту ссылку можно указать в соцсетях, на Яндекс картах или в рекламе. При переходе откроется ваше электронное меню.

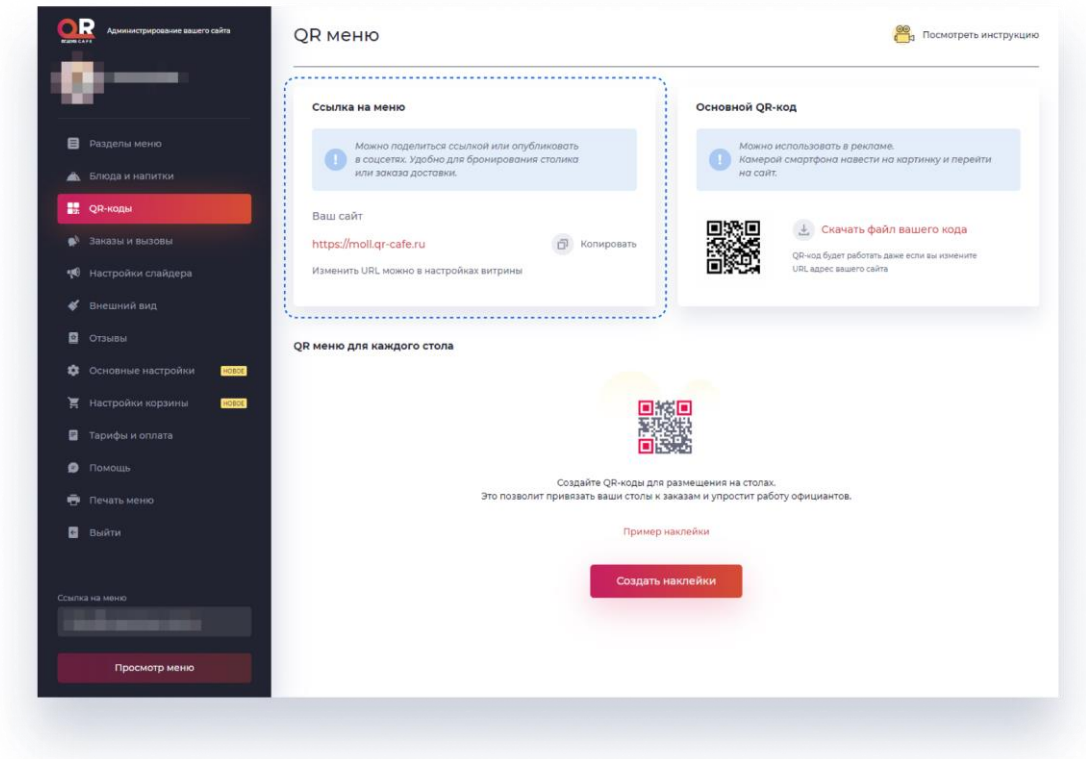

Основной QR-код. Ссылка в виде qr-кода. Этот код можно использовать в рекламе по городу, на флаерах или листовках для почтовых ящиков. Камерой смартфона можно навести на изображение и перейти на электронное меню.

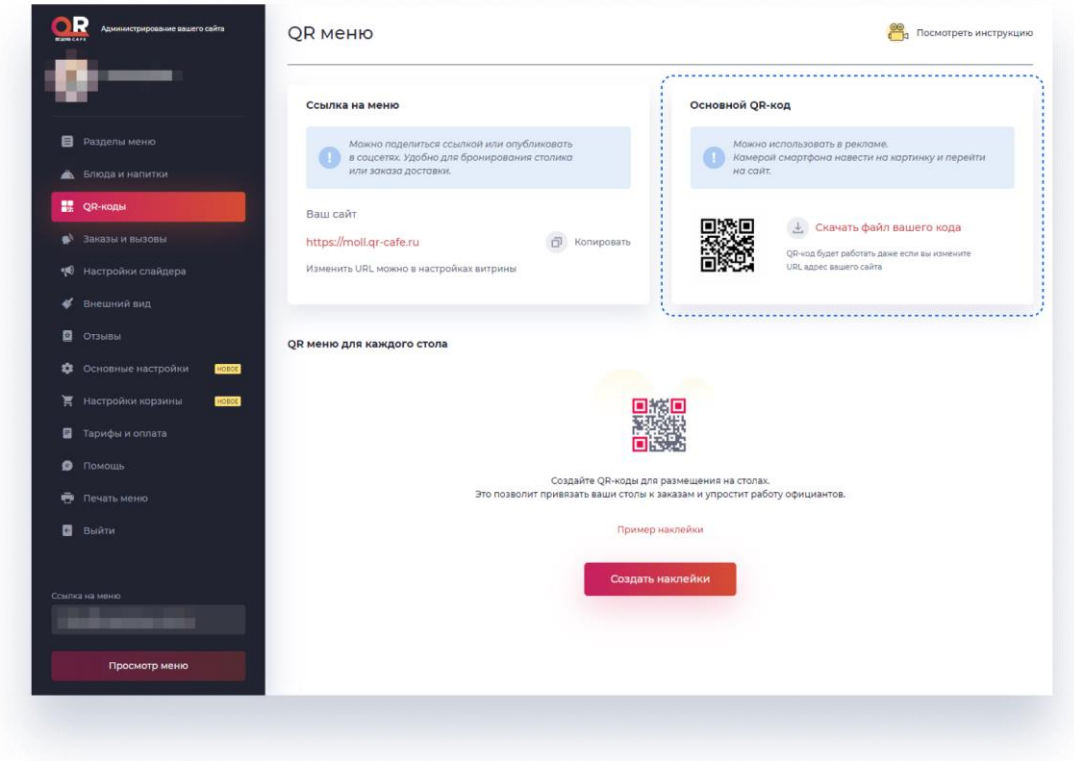

QR меню для каждого стола. Вы можете создать индивидуальный QR код для каждого стола в заведении и использовать на тейбл-тентах. Если гость откроет меню и подзовет официанта, то официант сразу увидит к какому столу его подзывают. Это очень удобно.

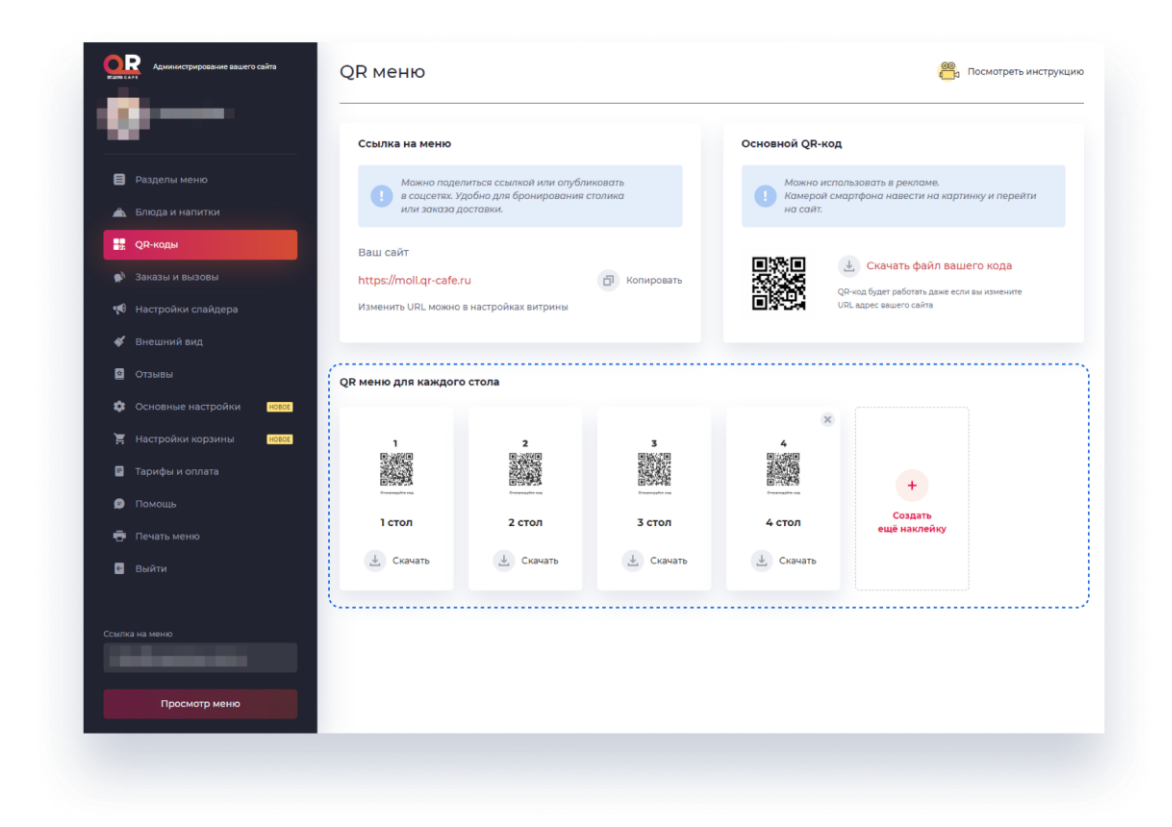

#### <span id="page-15-0"></span>Заказы и вызовы

В этом разделе появляются заказы со всей детализацией. В таблице сразу можно понять, какой тип заказа, сколько там позиций, когда оформлен, какой способ оплаты и какая сумма.

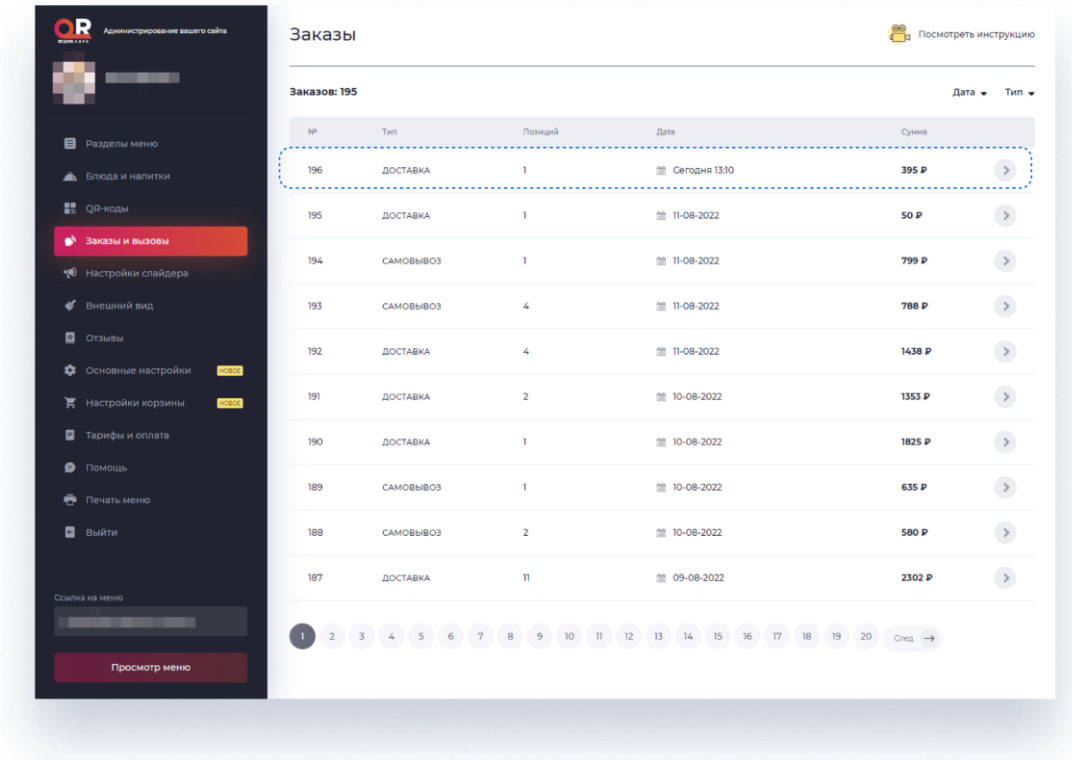

К примеру, заказ на доставку. Видна сумма, какие позиции заказаны, а также вся информация о заказчике.

Также вся информация о заказах может приходить в мессенджер Телеграм. Для этого надо подключить бота в разделе "Настройки корзины".

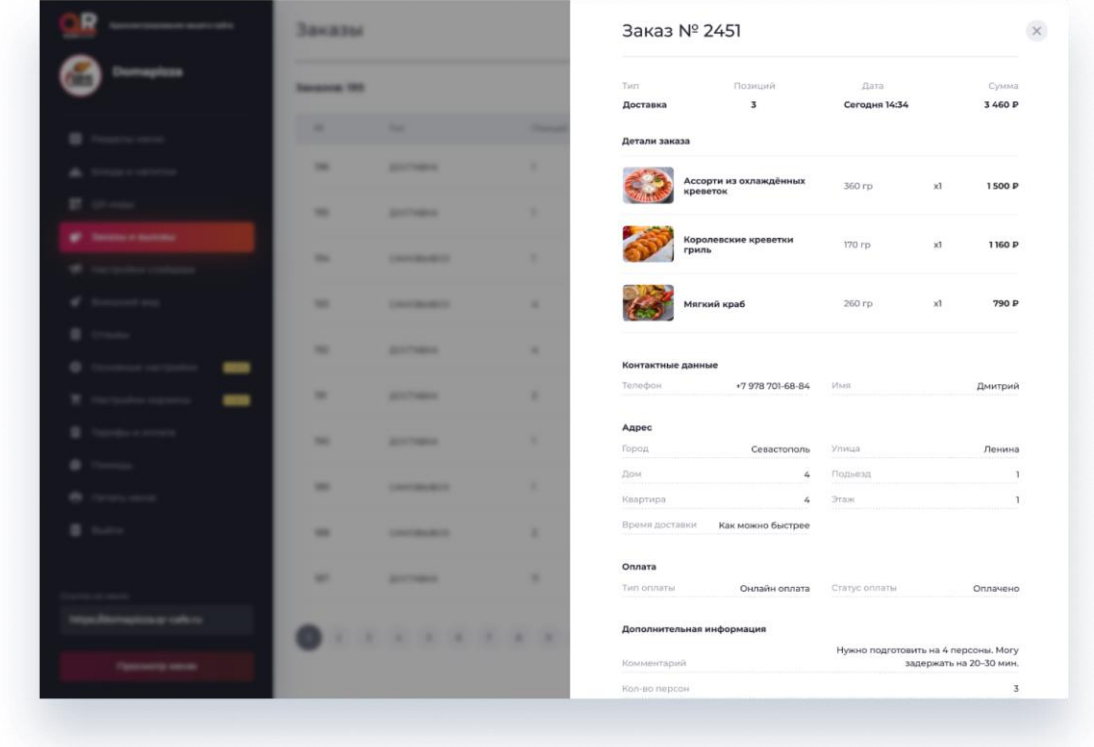

Слайдер на сайте лучше использовать для информирования гостей об акциях и спецпредложениях. Нажмите на кнопку "Создать слайд", чтобы открыть страницу выбора из готовых слайдов.

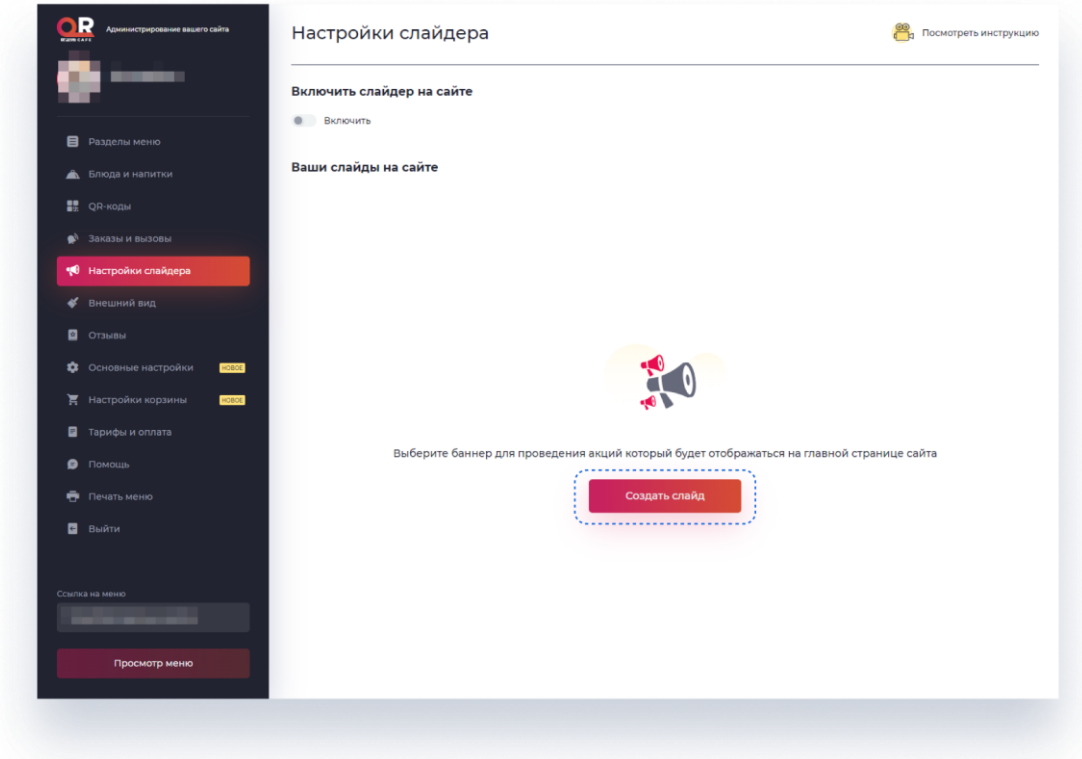

Выбираете понравившийся баннер. Нажмите на кнопку "Выбрать", чтобы добавить этот слайд.

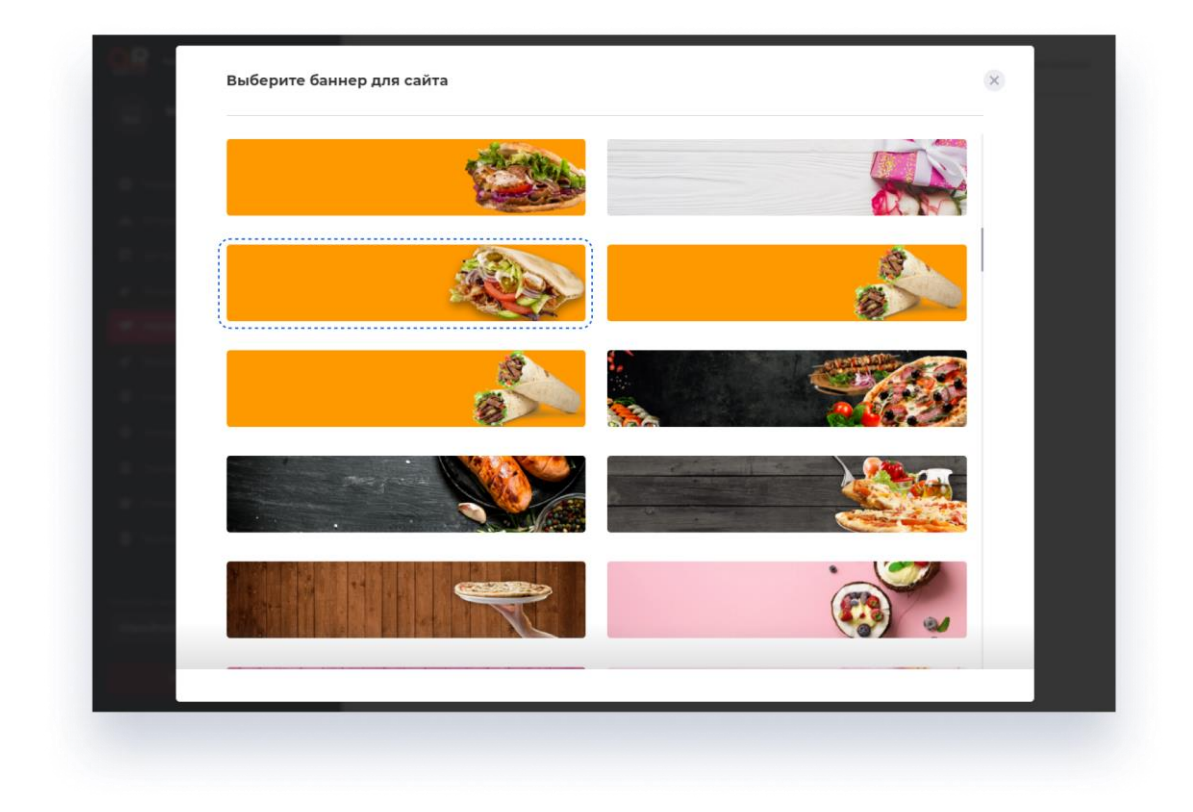

Заполняете поля заголовок и текст, чтобы они появились на баннере. Нажмите на кнопку "Сохранить и включить".

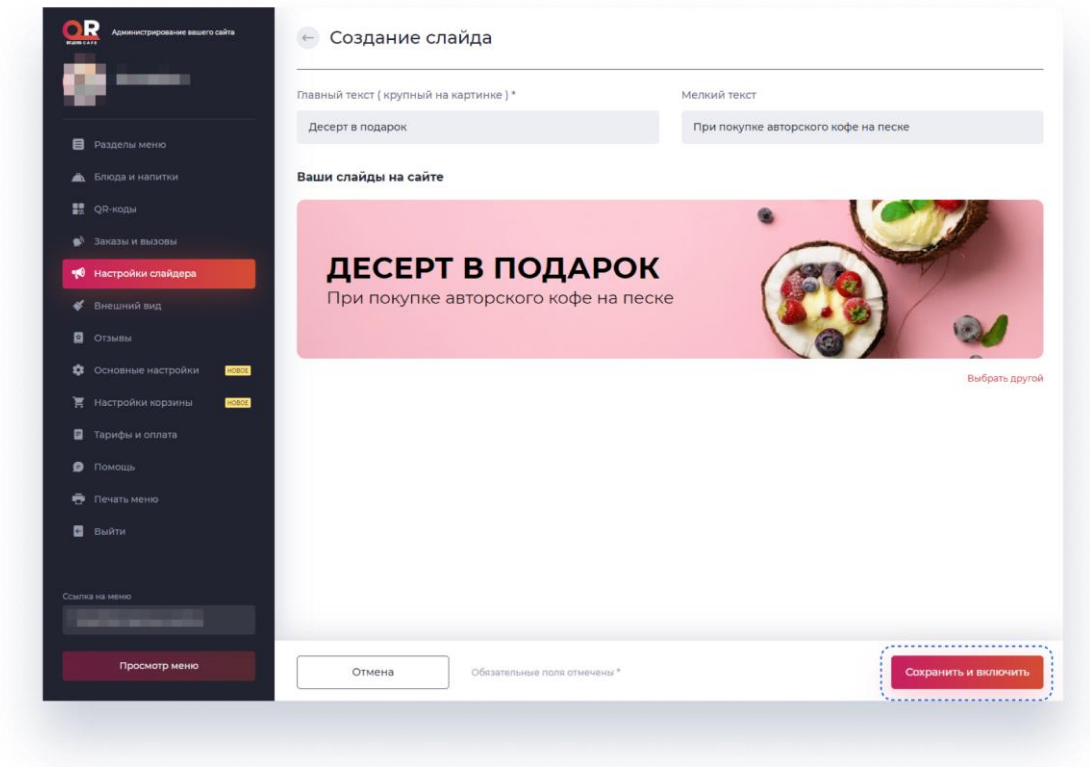

Таких баннеров можно создать несколько, чтобы они менялись на сайте. Нажмите на кнопку "Добавить слайд".

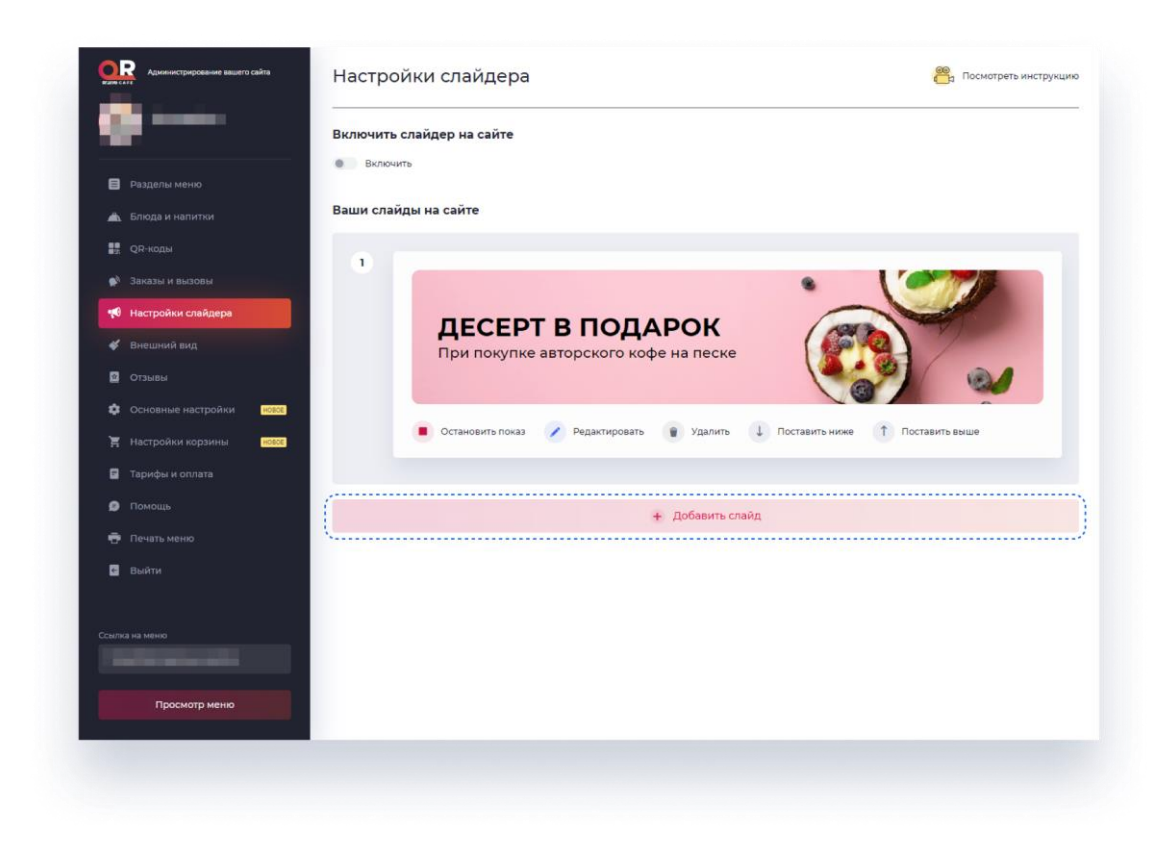

Для того, чтобы слайдер появился на сайте надо включить тумблер. Нажимая переключатель, его можно как включить, так и выключить.

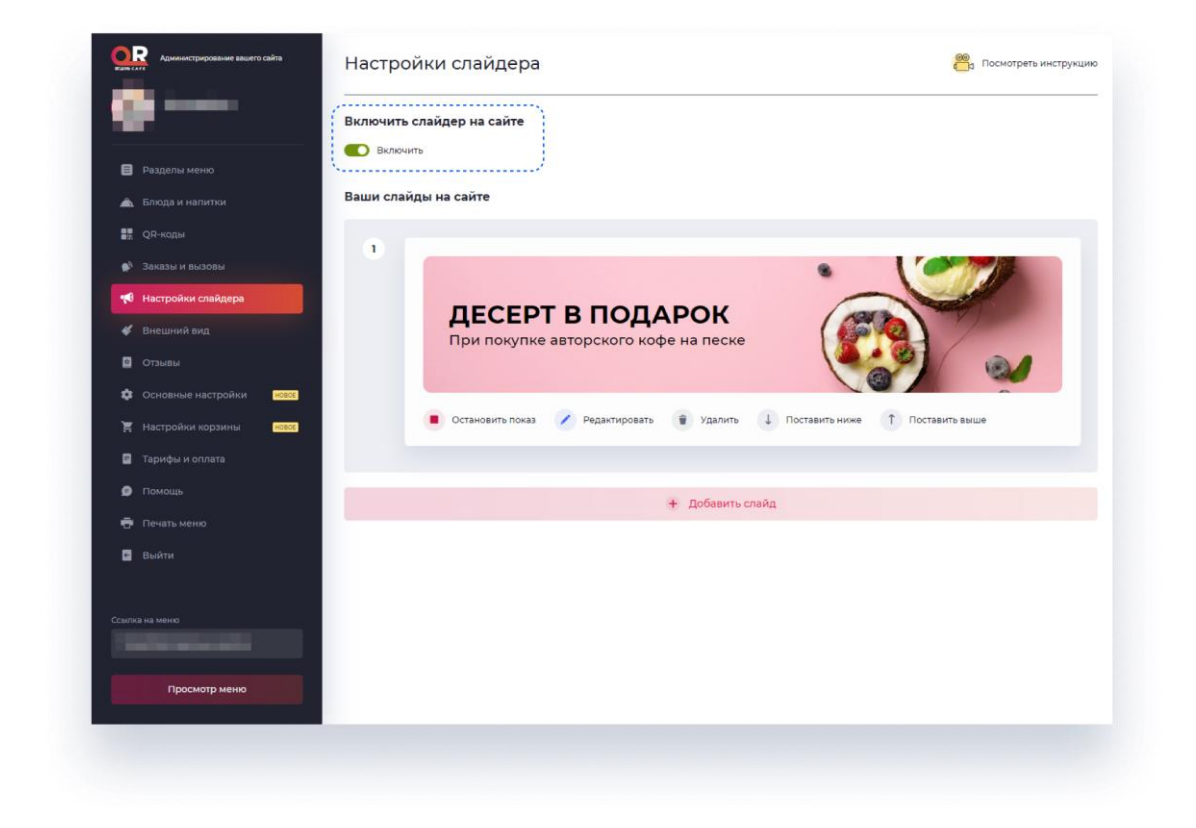

Готовый баннер будет появляться на главной странице.

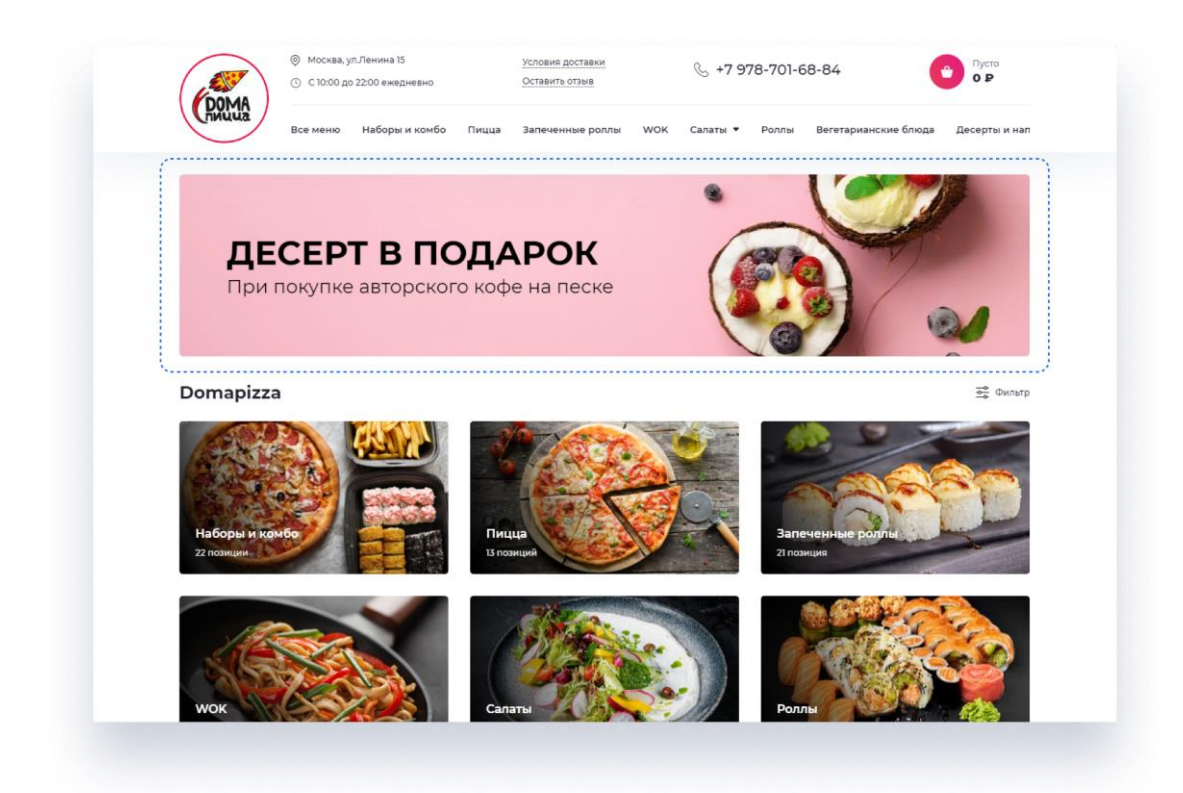

#### Также можно загрузить свой баннер.

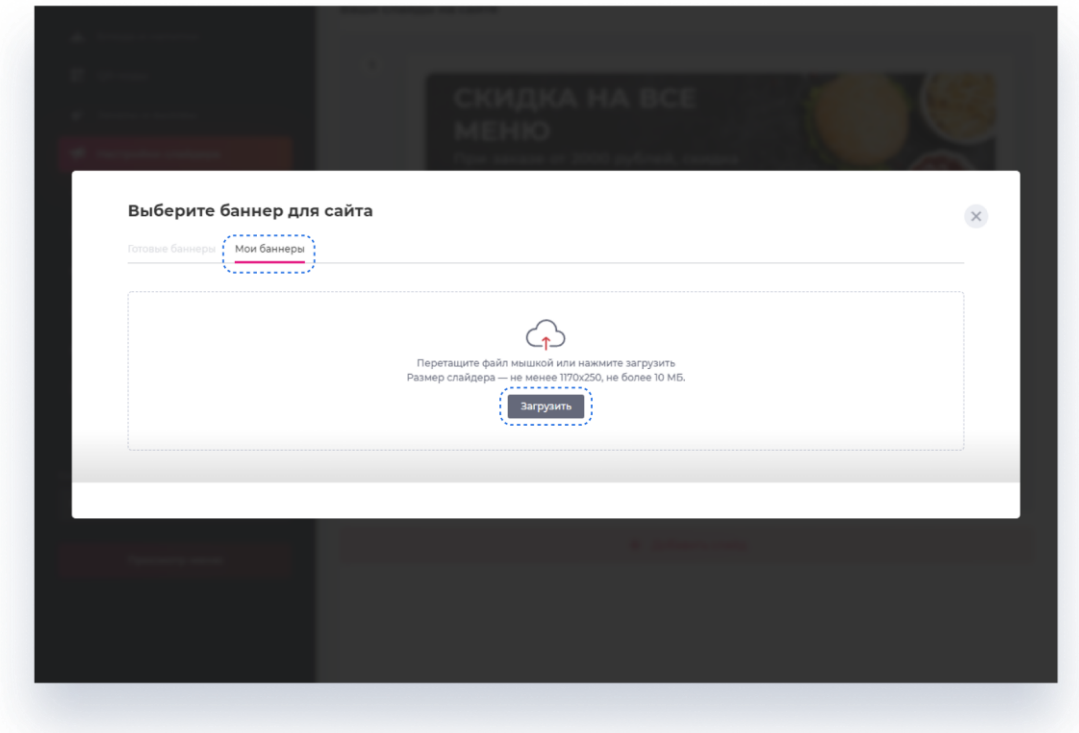

Если на баннере уже есть текст, то поля "Главный текст" и "Мелкий текст" можно не заполнять. Нажмите на кнопку "Сохранить и включить", чтобы добавить этот слайд.

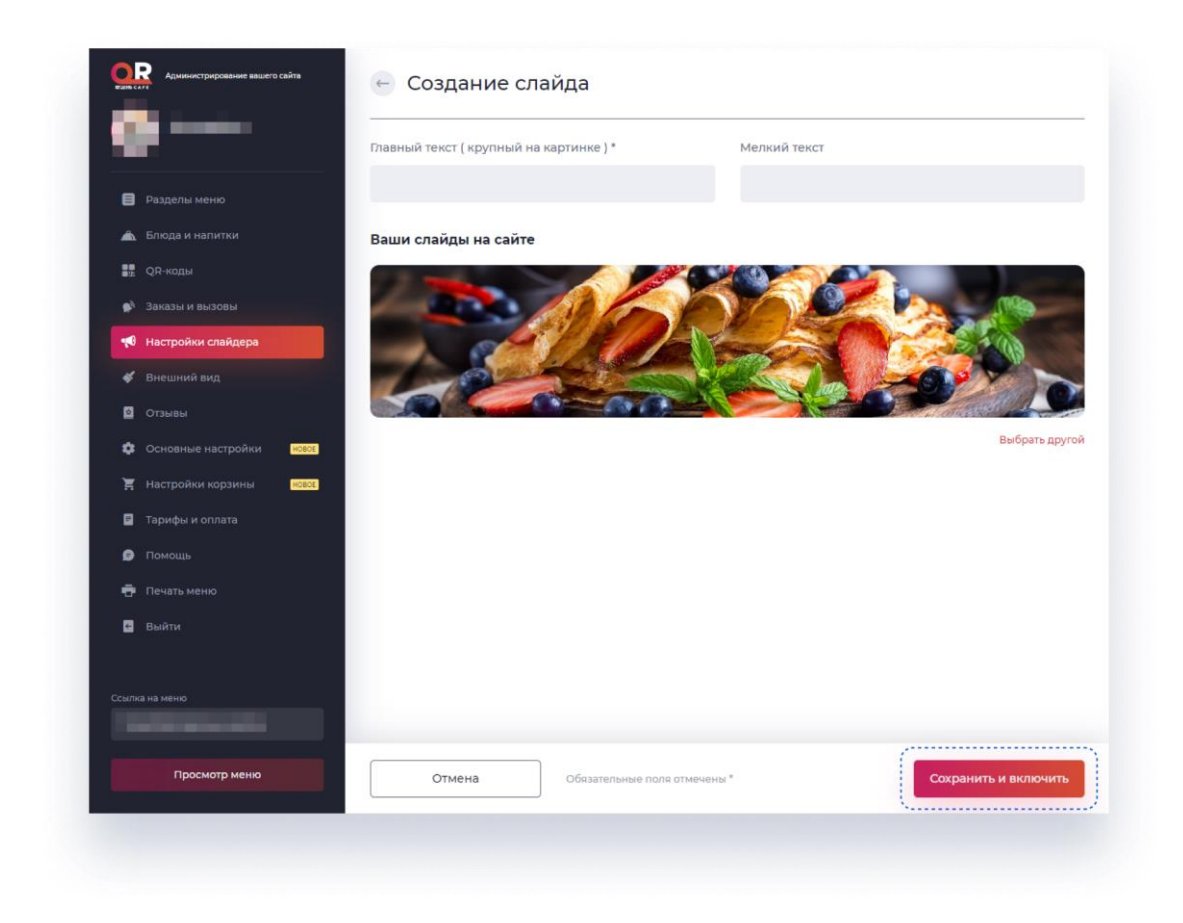

### <span id="page-22-0"></span>Внешний вид

Ваш сайт может выглядеть по разному. Попробуйте разные шаблоны, оцените какой вариант больше нравится.

**Совет**. Если у вас еще нет фотографий для блюд, то используйте тему без фотографий.

Нажмите кнопку "Применить", чтобы внешний вид вашего электронного меню изменился.

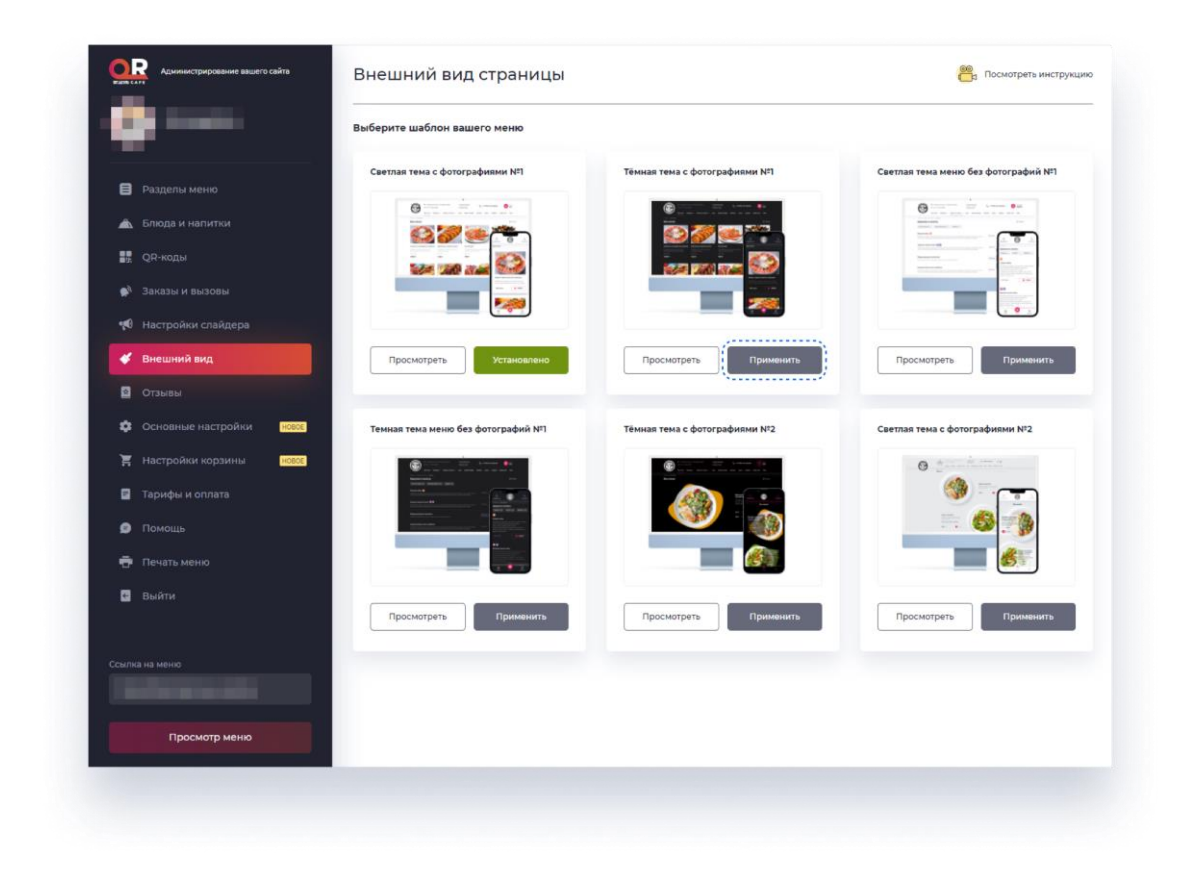

### <span id="page-23-0"></span>Отзывы

Гости могут оставлять отзывы, которые будут видны только вам.

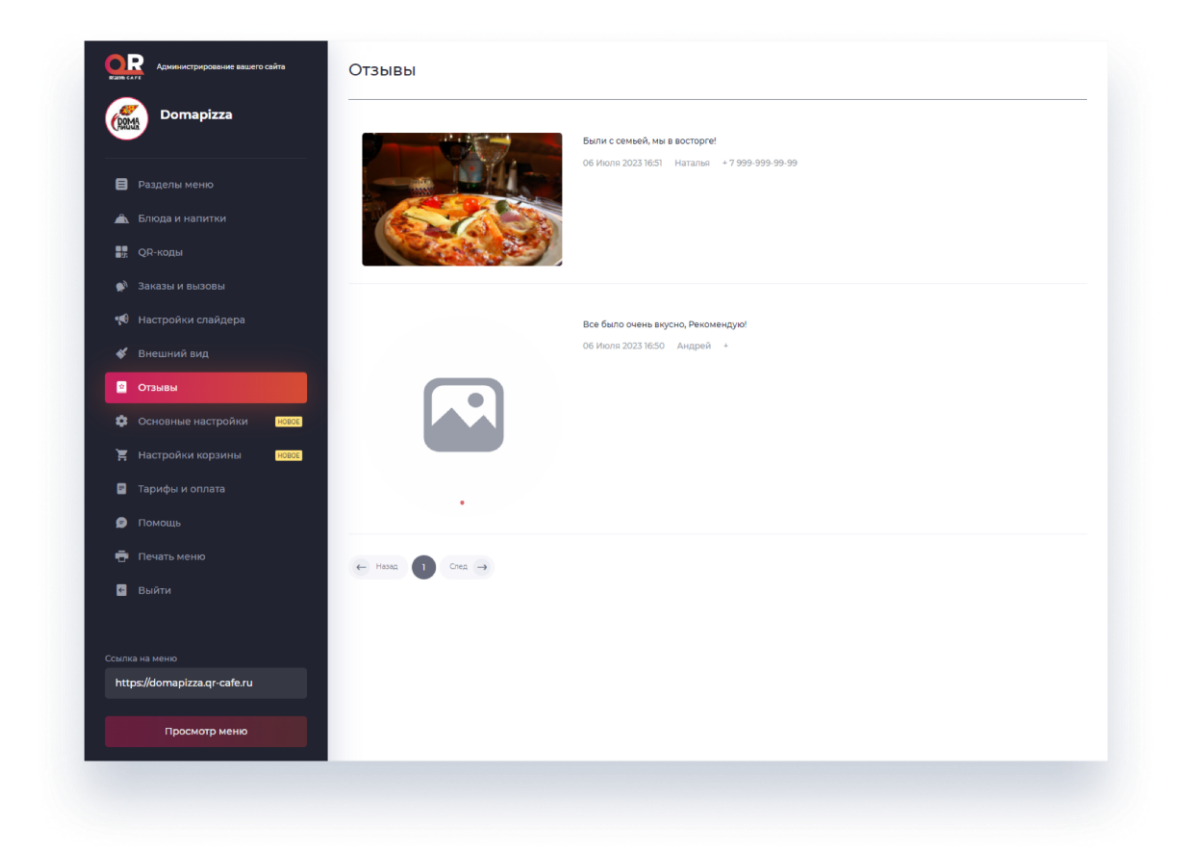

#### <span id="page-24-0"></span>Настройки заведения

В настройках заведения основные поля не вызывают вопросов: название, описание, логотип, режим работы и телефон, но некоторые поля требуют пояснения.

Не забывайте нажимать кнопку "Сохранить изменения". В мобильной версии кнопка внизу.

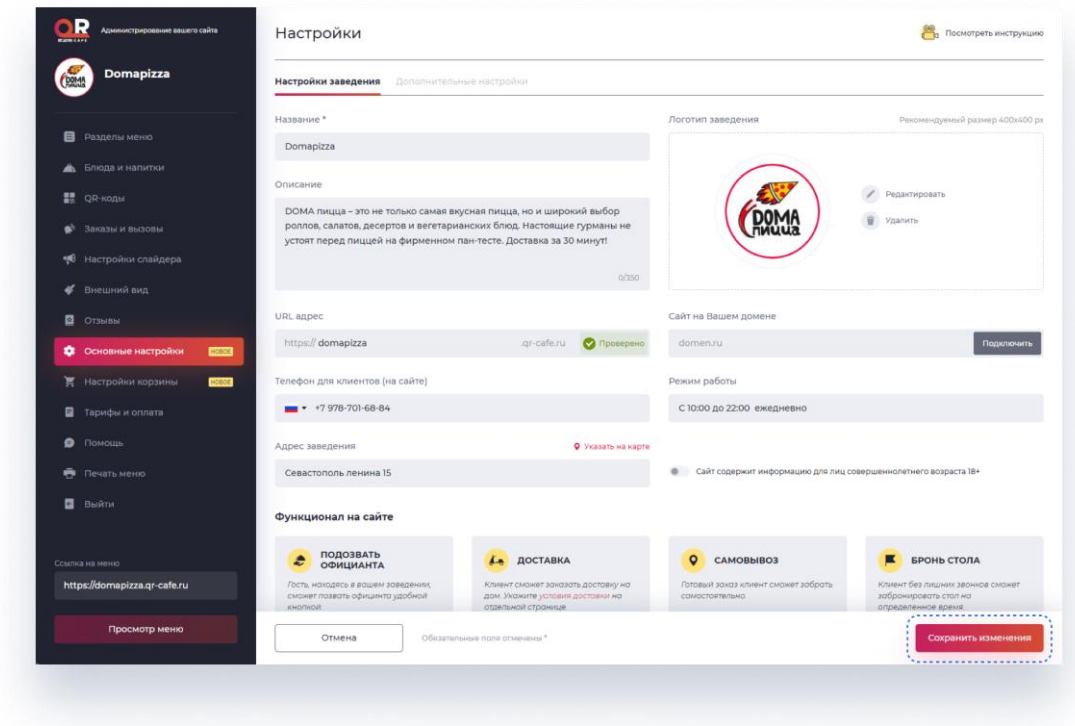

URL адрес. В примере ниже указан адрес domapizza, поэтому итоговый адрес сайта для клиента выглядит так [https://domapizza.qr-cafe.ru.](https://domapizza.qr-cafe.ru/)

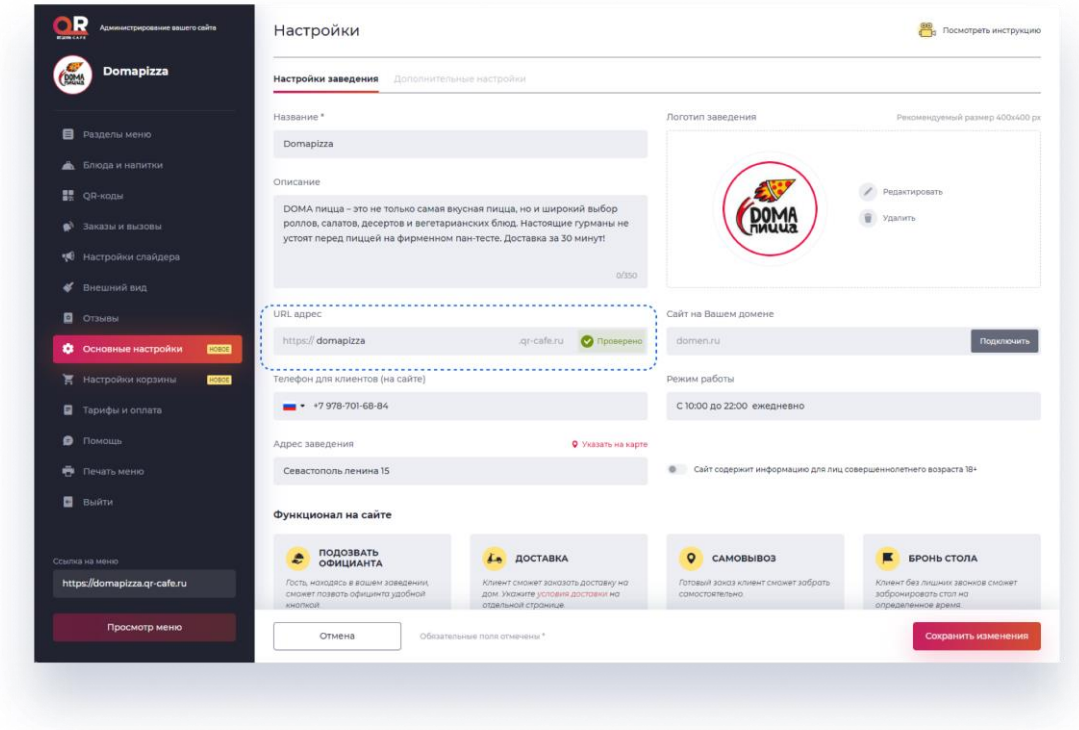

Адрес заведения. Заполняется в два этапа. Сначала указывается адрес в виде текста, он отобразится у вас на сайте, затем указывается точка на карте.

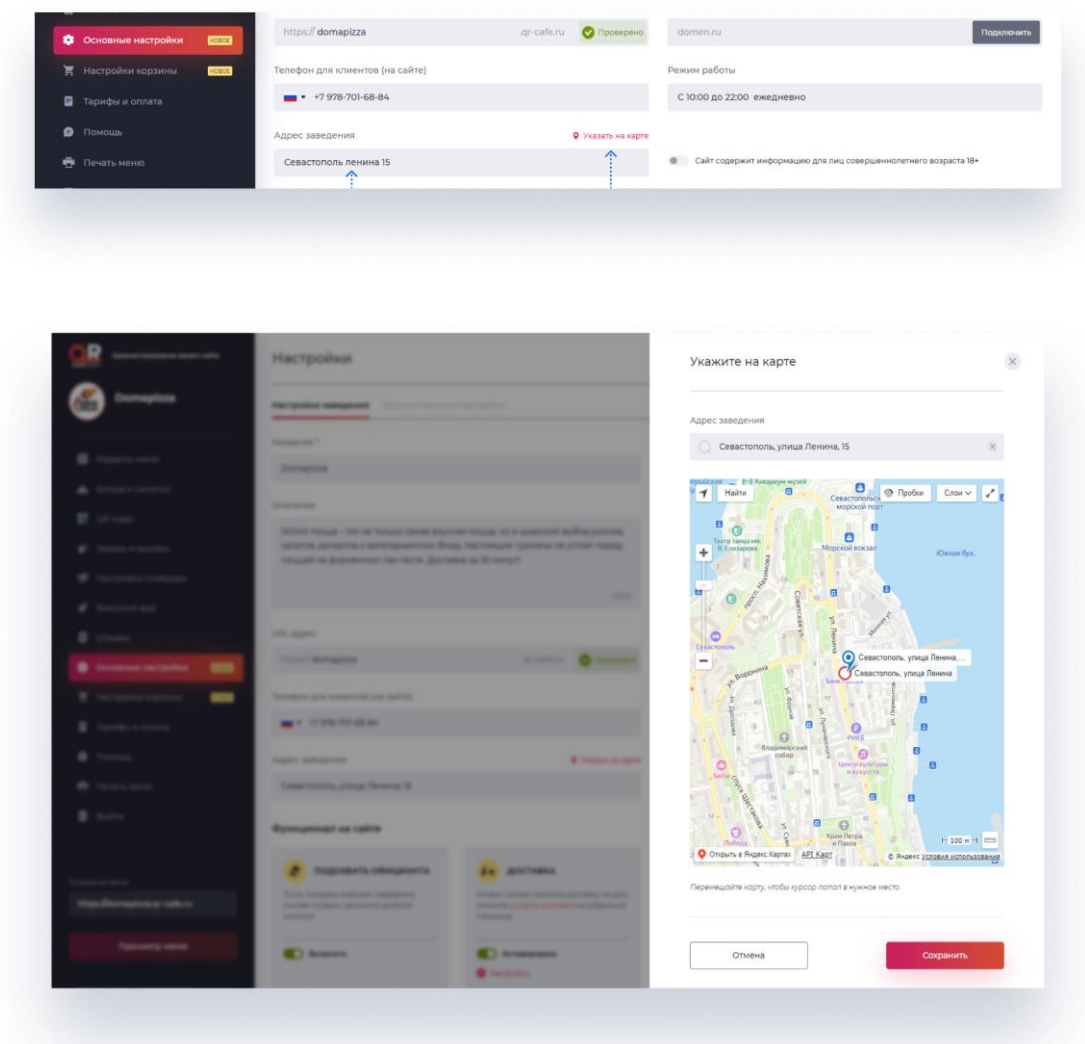

Предупреждение 18+. Если, к примеру, в меню есть алкоголь, то включите соответствующую опцию, чтобы клиент был предупрежден, что материалы предназначены для лиц совершеннолетнего возраста.

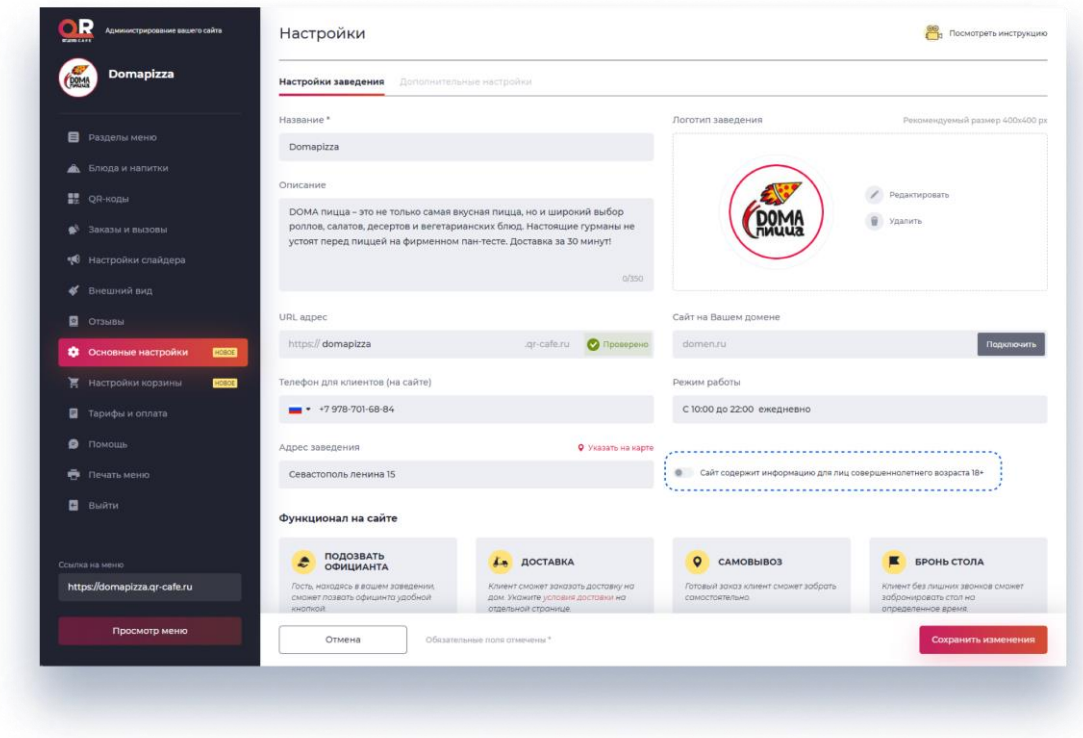

Функционал на сайте. Вы можете выбрать нужные режимы работы меню.

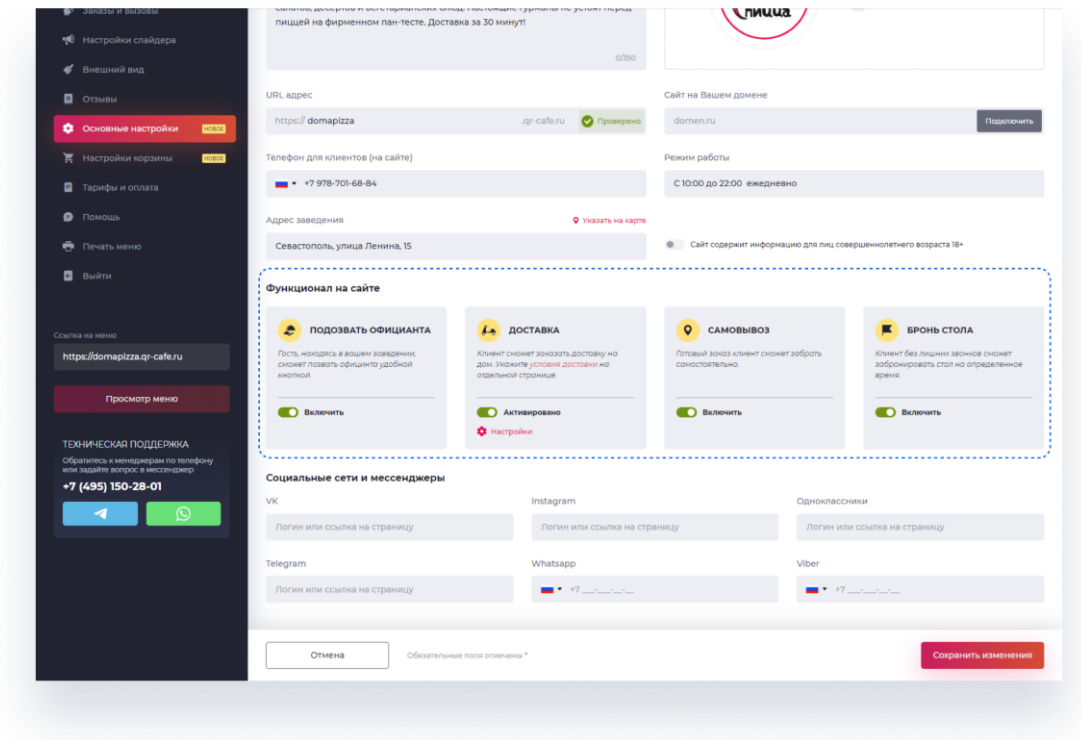

Сайт на вашем домене. Вы можете подключить свой личный домен.

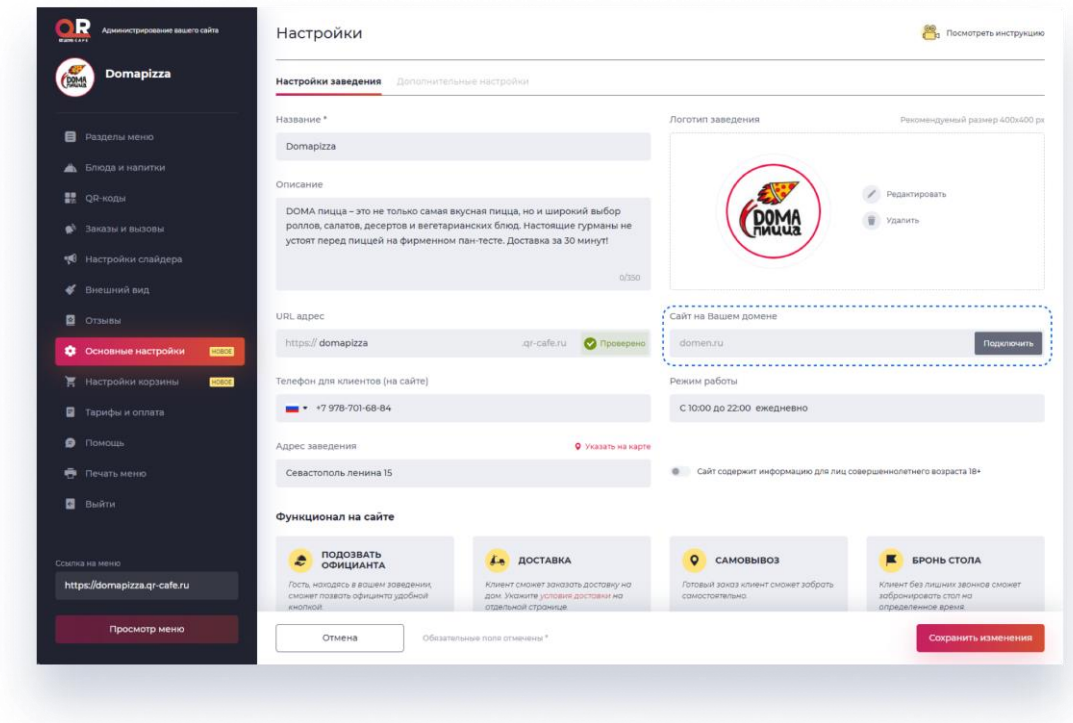

Дополнительные настройки позволяют вставить сторонний HTML код в блок HEAD (к примеру, Яндекс Метрику) и в блок BODY (например, виджет QR-Line).

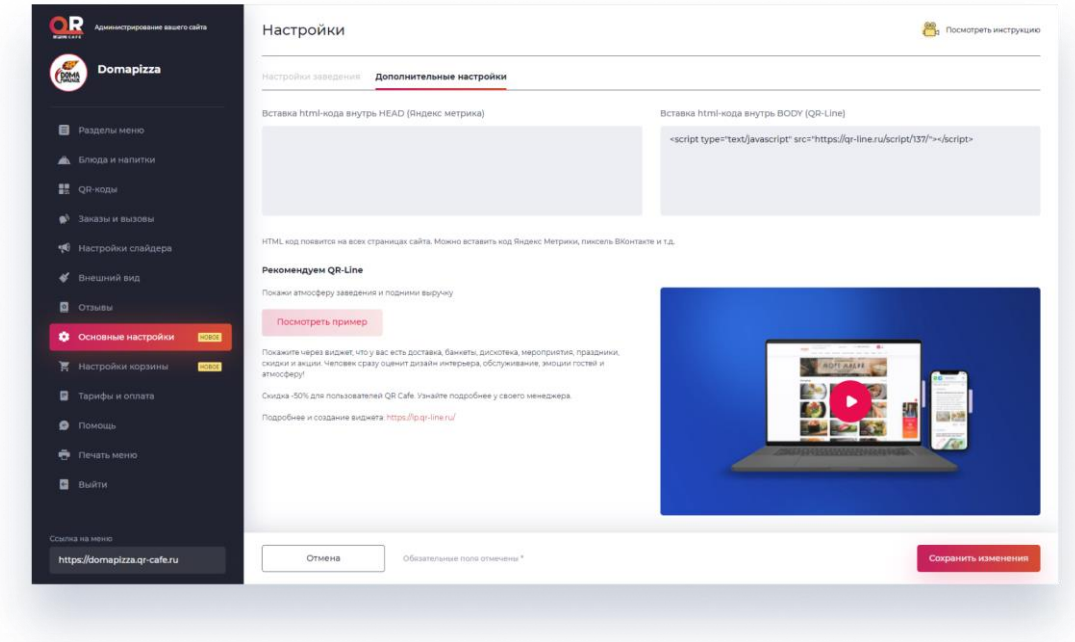

#### <span id="page-28-0"></span>Настройка доставки

Клиент сможет заказать доставку на дом. Настройки позволяют менять стоимость доставки в зависимости от адреса или стоимости заказа.

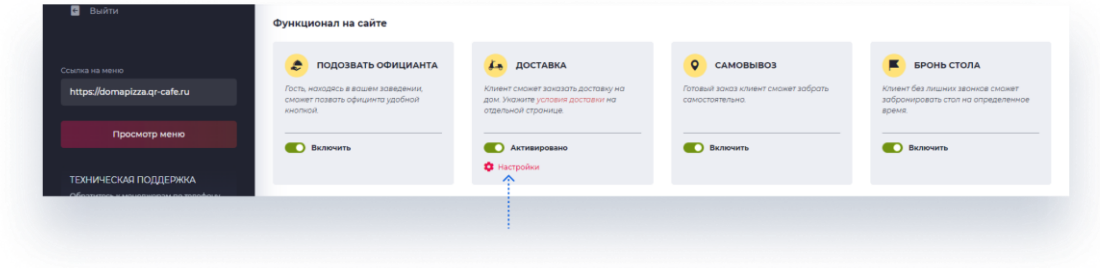

Есть два режима работы на доставку:

- настройка зон и стоимости доставки,
- работа без зон доставки.

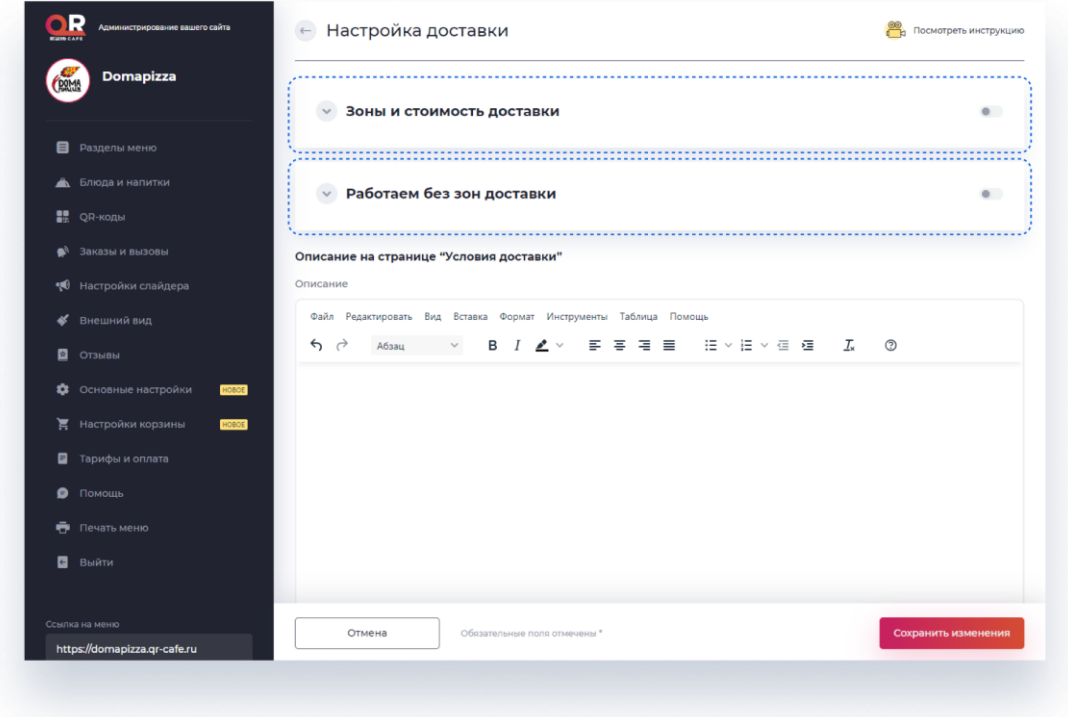

Включить можно лишь один из режимов. Либо вовсе их не включать. Если режимы не включать, то доставка всегда будет бесплатной и без проверки адреса клиента.

В настройках без зон доставки можно указать минимальную стоимость заказа, а также разную стоимость доставки в зависимости от суммы заказа. Условий может быть сколько угодно.

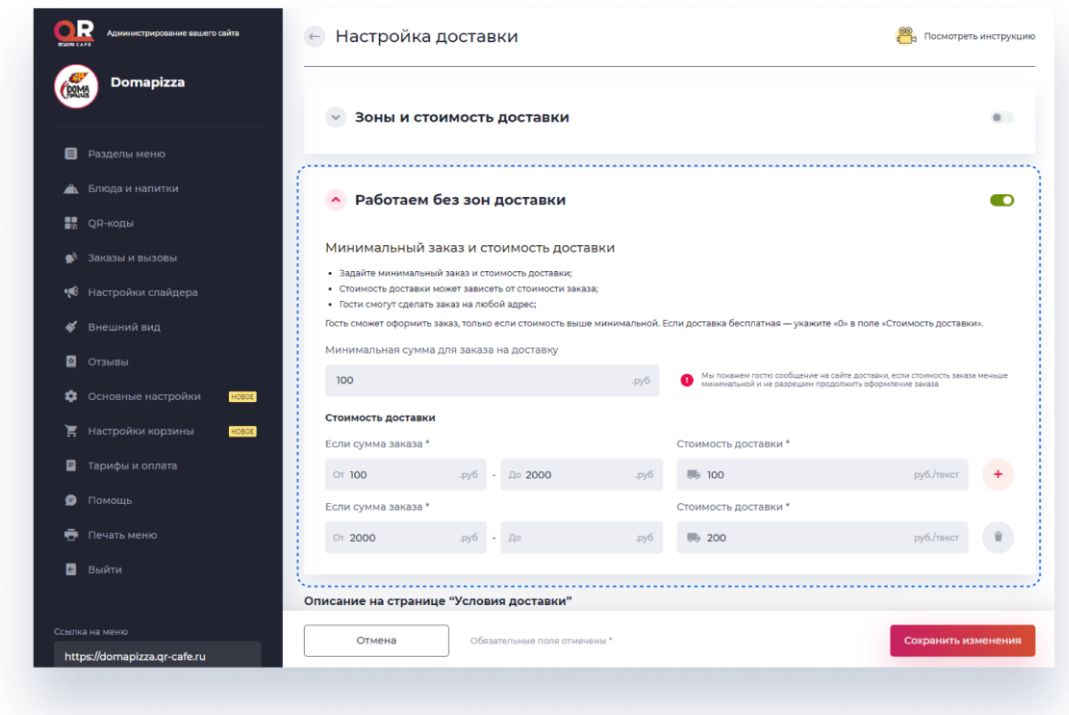

В настройках зон доставки можно настроить индивидуальные условия для каждой зоны на карте. Для того, чтобы указать зоны на карте используйте конструктор карт Яндекса:<https://yandex.ru/map-constructor/>

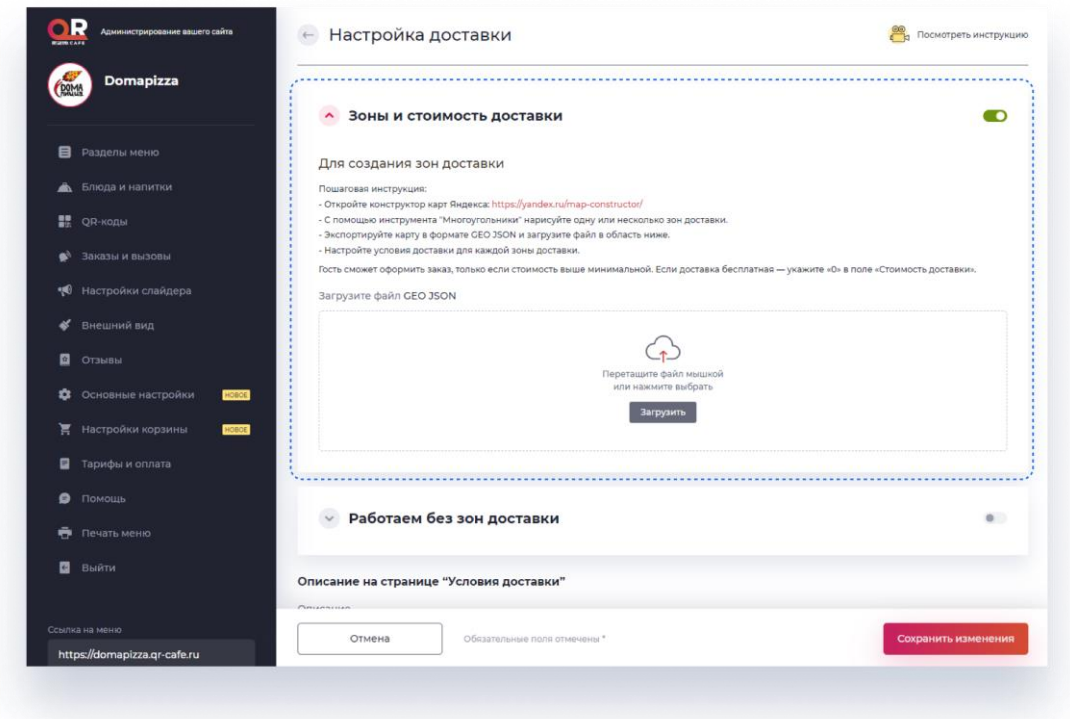

Последовательность действий в для создания и настройки зон доставки (лучше это делать на компьютере).

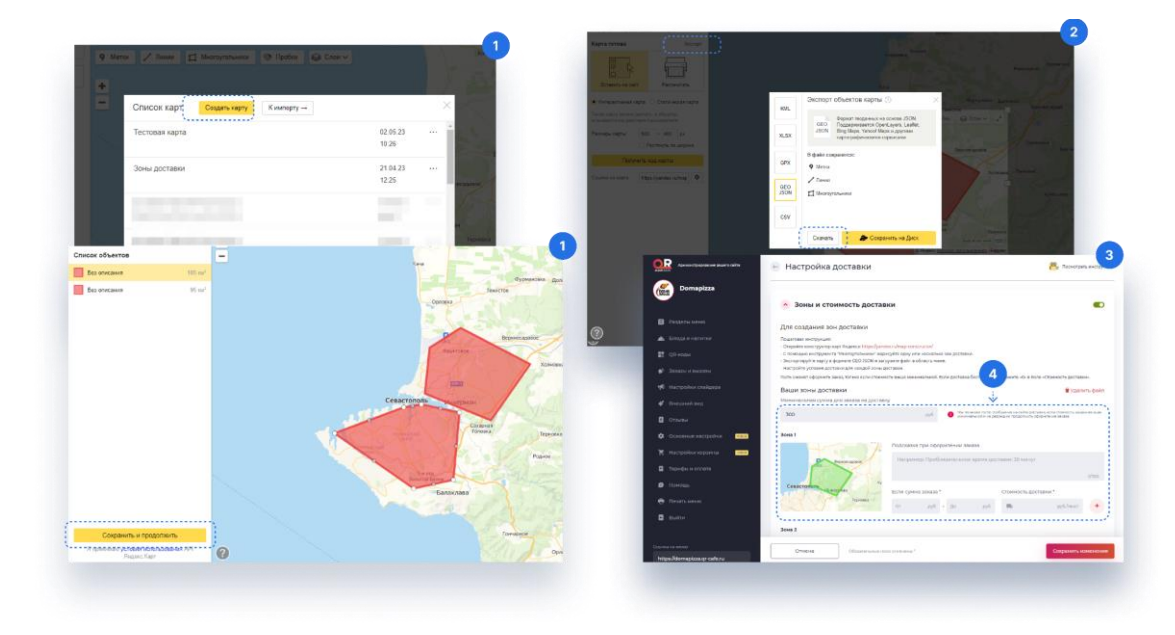

1 Создать карту и нарисовать зоны с помощью инструмента "Многоугольники". 2 Сохранить и экспортировать в формате GEO JSON. 3 Импортировать файл с зонами в админ панель QR Cafe. 4 Указать условия доставки для каждой зоны.

Также есть отдельная настройка "Описание на странице Условия доставки".

Это описание выводится на странице доставки вашего сайта: /delivery

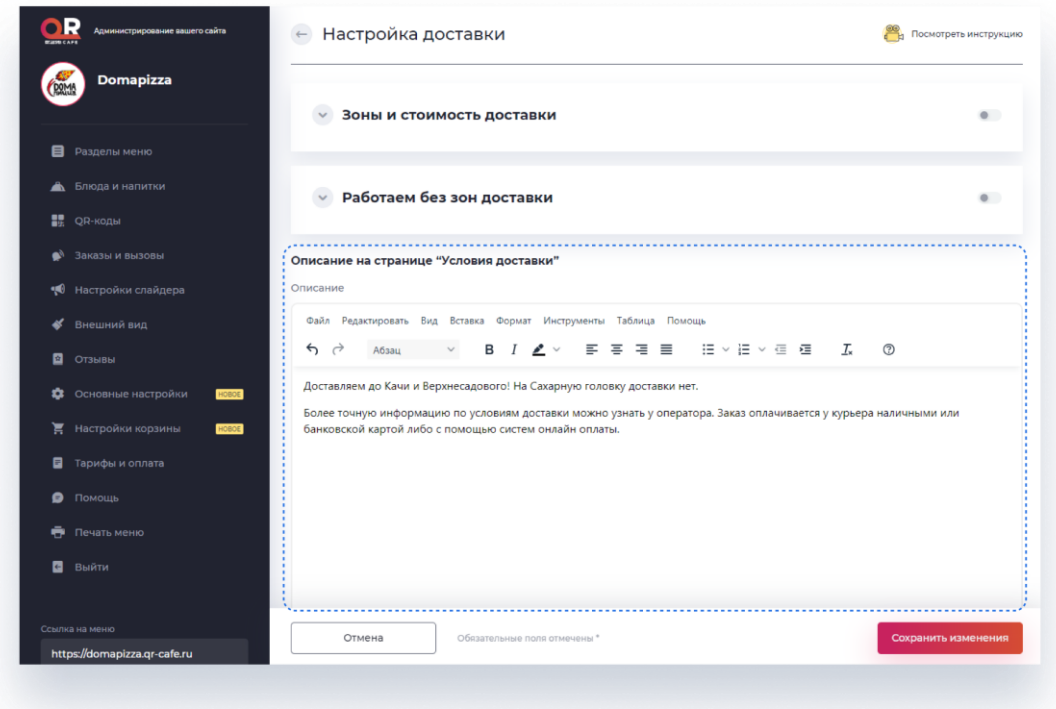

# <span id="page-32-0"></span>Настройки корзины

Здесь можно настроить способы приема оплаты, график работы для оформления заказов, дополнительное сообщение для клиента при оформлении заказа и ключ для телеграм бота.

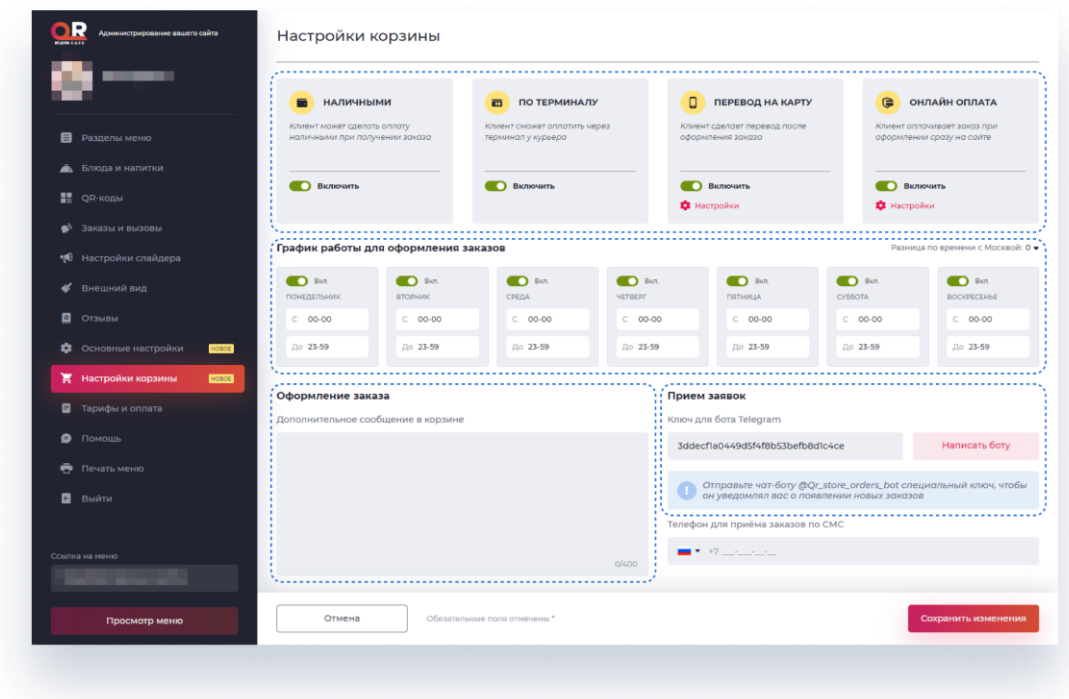

Вы можете выбрать и настроить разные способы оплаты, которые гость увидит при оформлении заказа. Перевод на карту и онлайн оплата имеют дополнительные настройки.

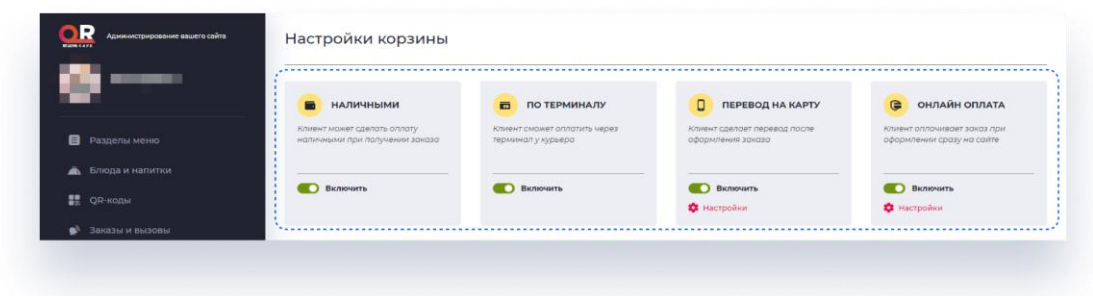

Перевод на карту. Клиент отправляет оплату после оформления заказа. Опция имеет дополнительные настройки.

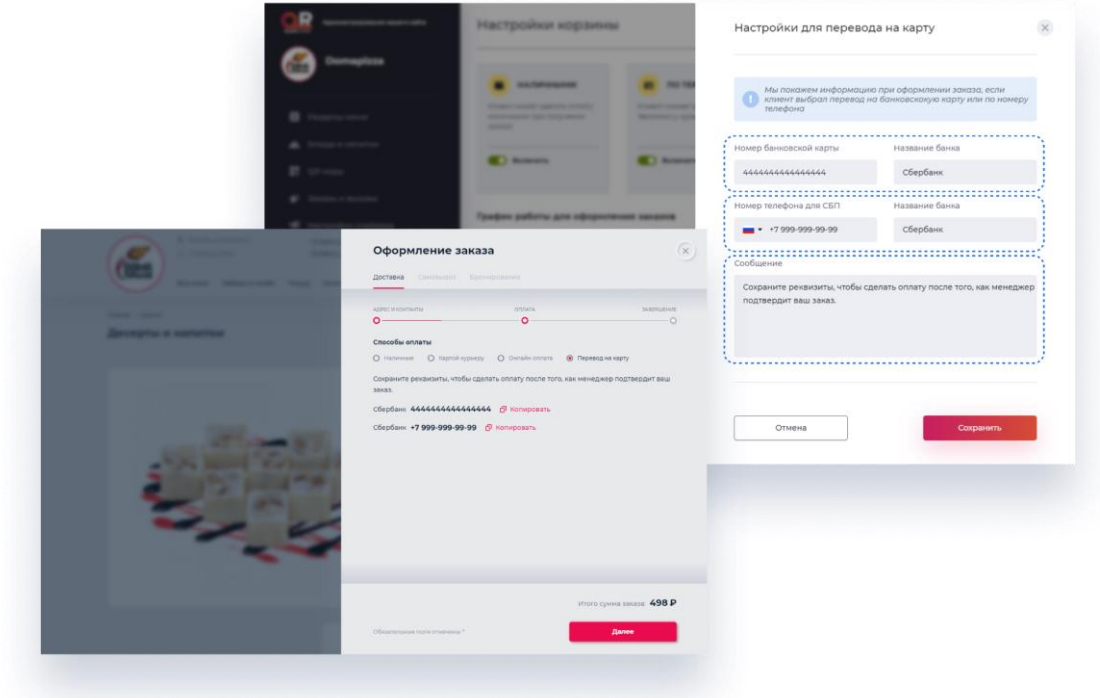

Онлайн оплата. Клиент оплачивает заказ при оформлении сразу на сайте.

Для того, чтобы принимать платежи необходимо: зарегистрироваться в ЮKassa и указать необходимые настройки в QR-Cafe.

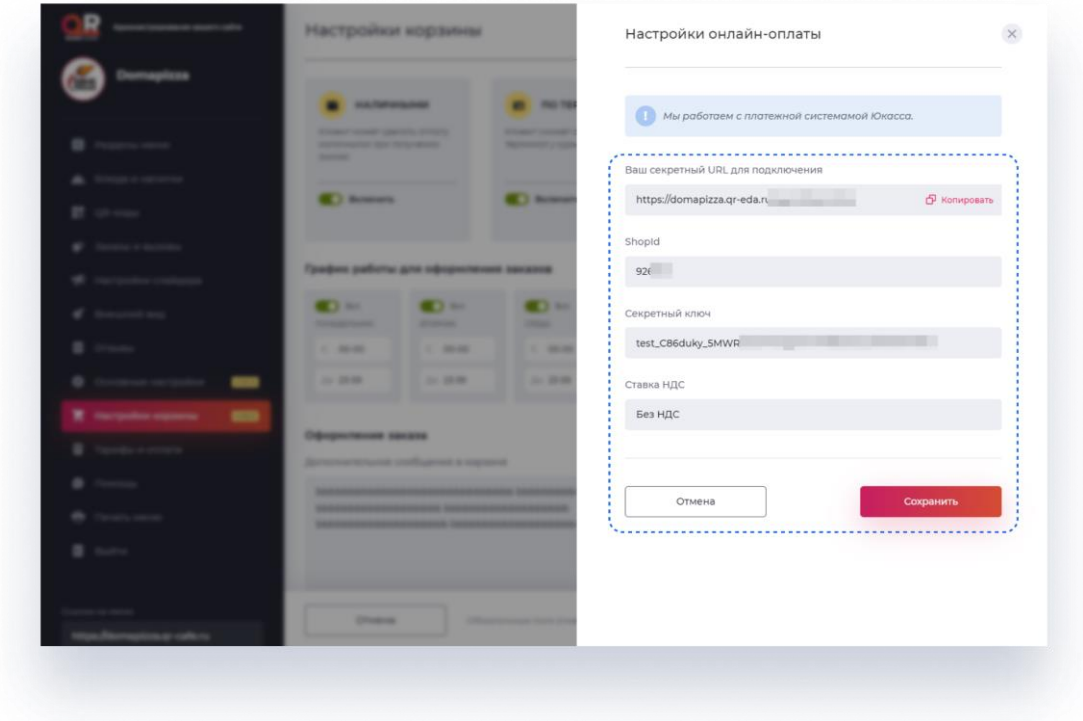

График работы заведения и график работы кухни могут отличаться. Вы можете указать, в какое время, а также в какие дни можно сделать онлайн заказ, чтобы у клиентов не было ложных ожиданий.

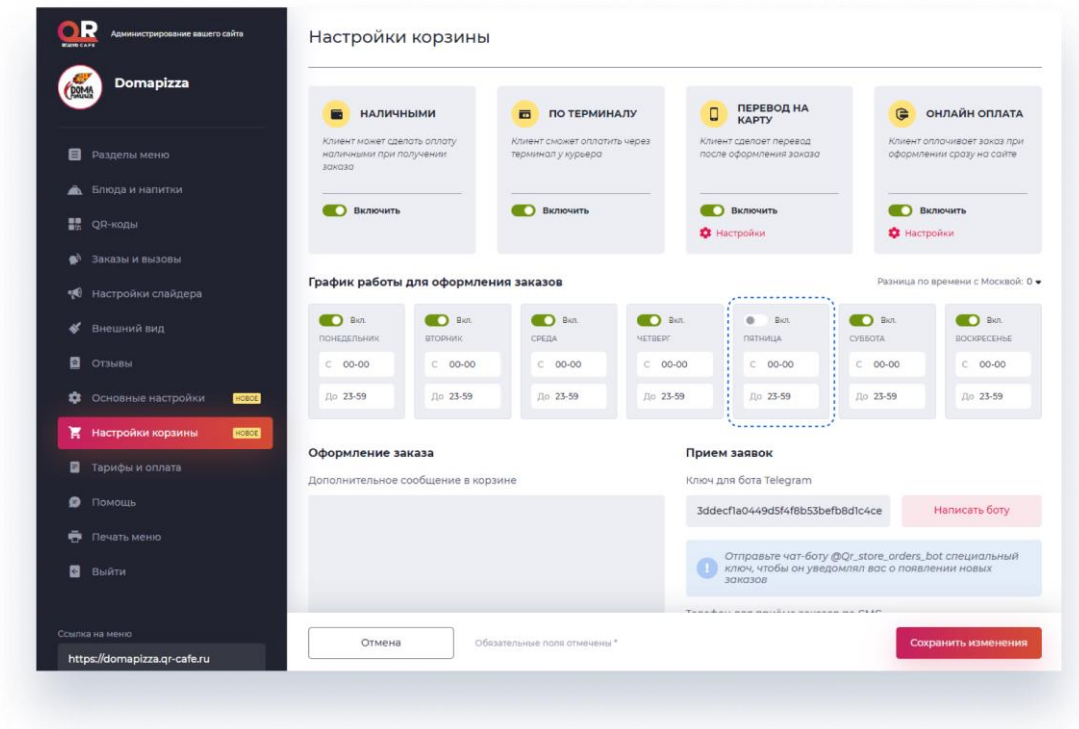

Прием заявок в Telegram или SMS.

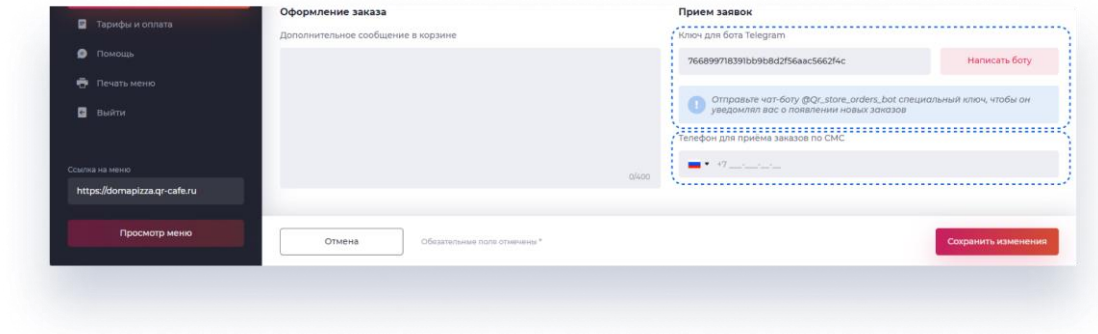

Дополнительное сообщение для клиента в корзине при оформлении заказа.

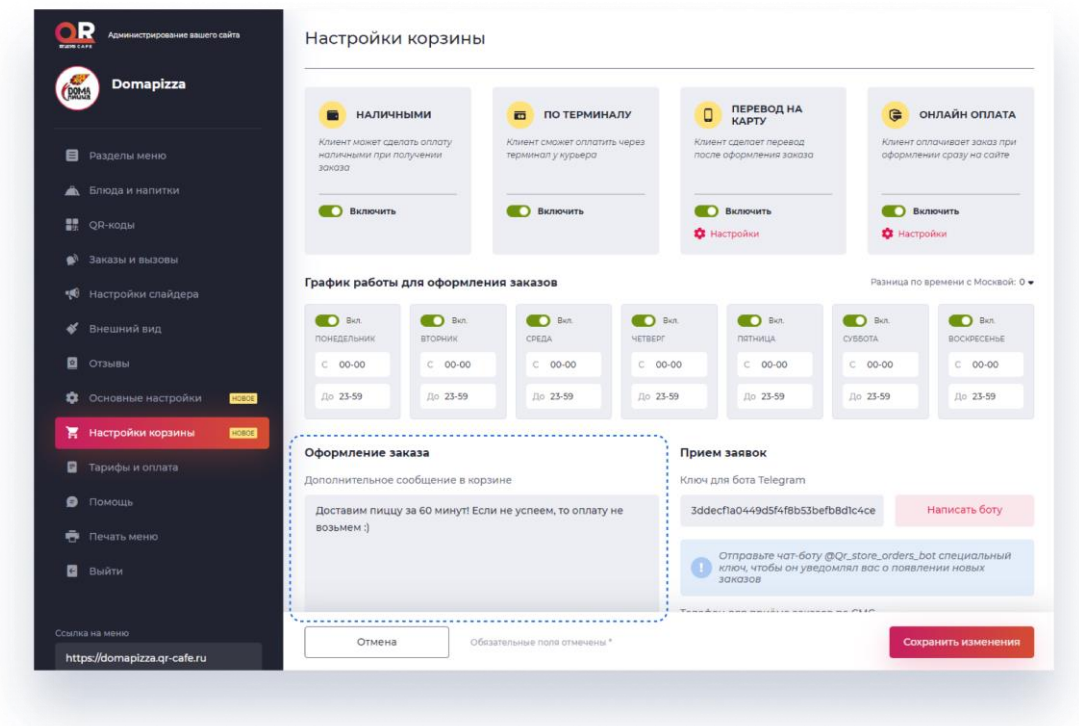

# <span id="page-35-0"></span>Тарифы и оплата

На этой странице вы можете выбрать оптимальный срок для оплаты тарифа.

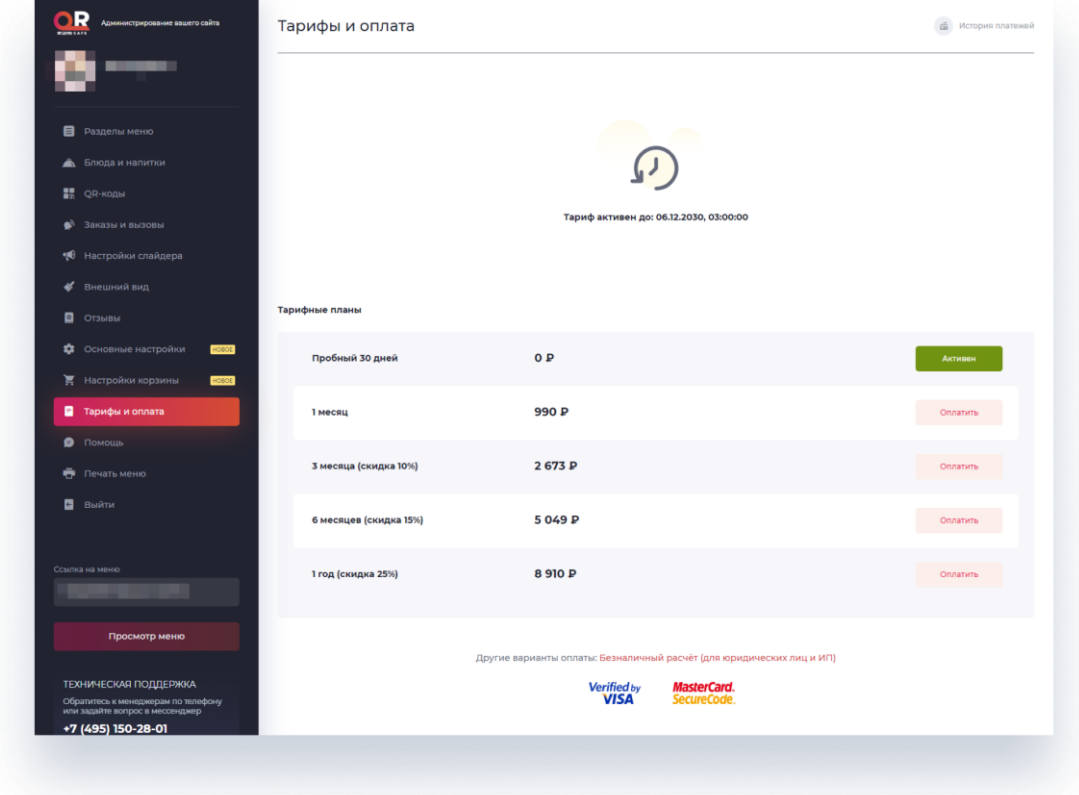

# <span id="page-36-0"></span>Помощь

На этой странице собраны ответы на самые часто задаваемые вопросы.

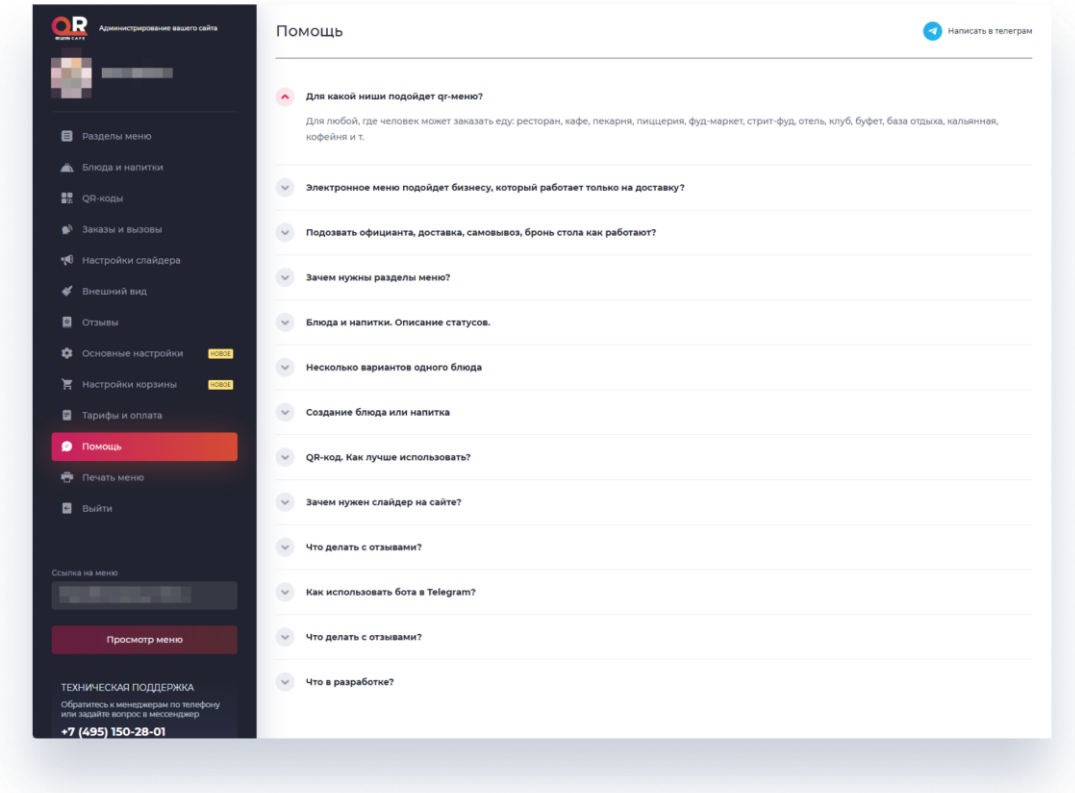

### <span id="page-37-0"></span>Печать меню

Вы можете выбрать понравившийся шаблон меню и выгрузить файл в формате PDF, а потом распечатать и внедрить в свое заведение.

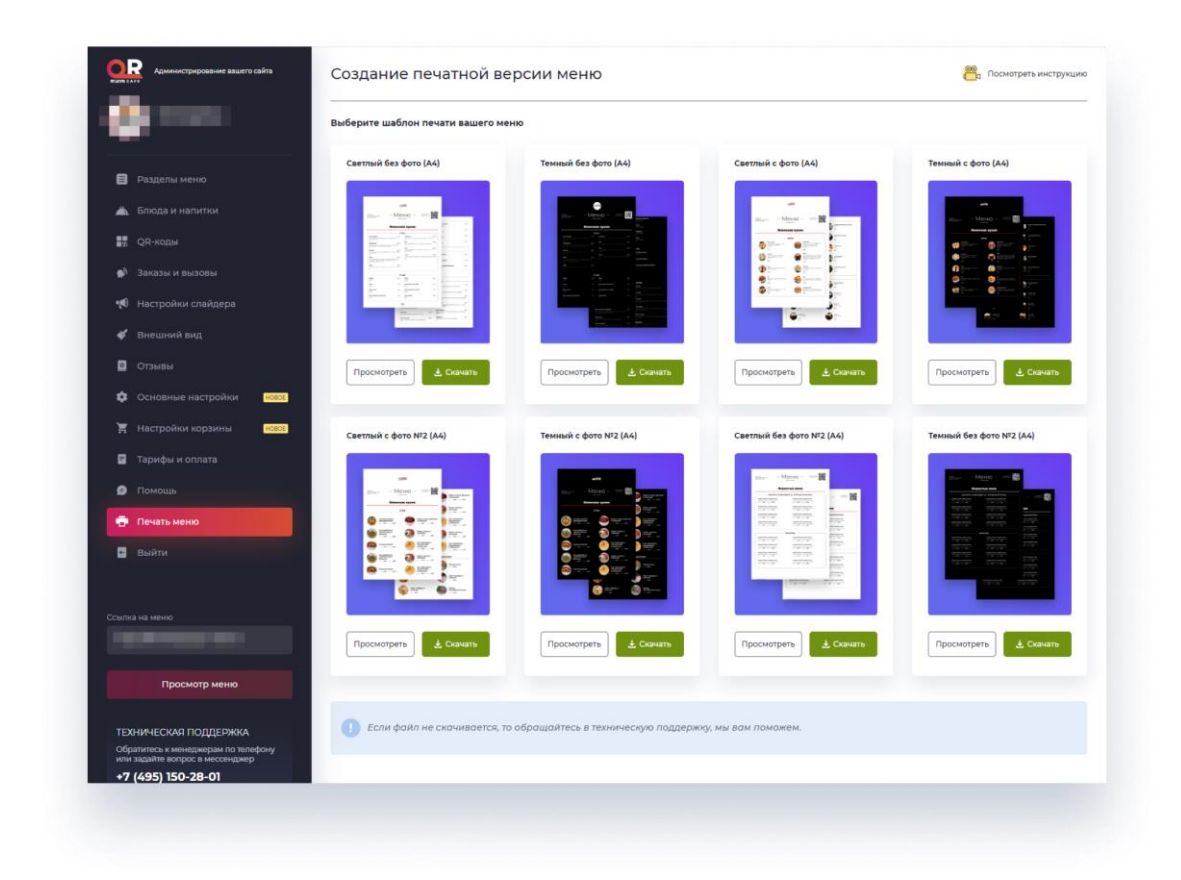

### <span id="page-38-0"></span>Контакты

Остались вопросы или требуется помощь? Позвоните по телефону или напишите нам в мессенджер.

- Телефон: 8 495-150-28-01 / 8 978-272-95-20
- Email: help@qr-cafe.ru
- Telegram: @qr\_cafe

Информация о юридическом лице компании:

- Название компании: Общество с ограниченной ответственностью «КР СОФТ»
- Юридический адрес: 117546, г. Москва, проезд Ступинский, дом 7, строение 1, офис 310
- ОГРН: 1237700184314
- ИНН: 9724125000